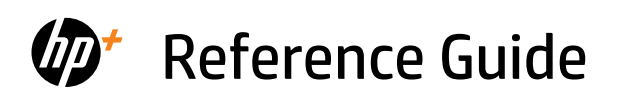

Guide de référence Referenzhandbuch Guida di riferimento Guía de referencia Referencevejledning **Naslaggids** Kasutusjuhend

Viiteopas Atsauces rokasgrāmata Nuorodos Referanseveiledning Guia de Referência Referenshandbok Οδηγός αναφοράς

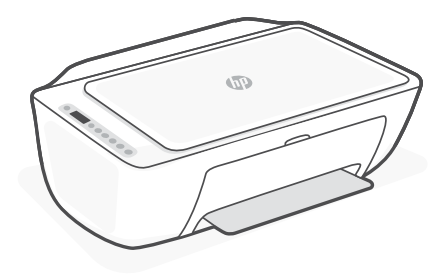

HP DeskJet 2800e All-in-One series

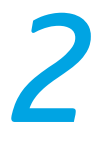

# **Printer features**

# **Front Back**

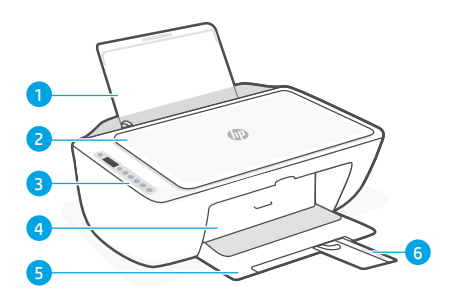

- 1 Input tray
- 2 Scanner lid
- 3 Control panel
- 4 Ink access door
- **5** Output tray
- 6 Output tray extender

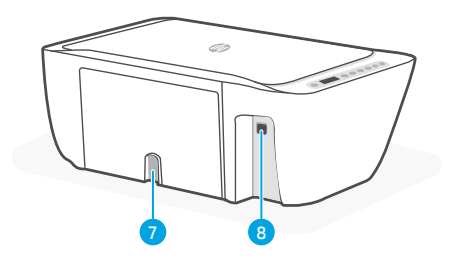

- 7 Power connection
- 8 USB port. See note below

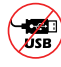

## **Do not use USB for setup**

This printer has a label covering the USB port to encourage network connection. To use all the available features of this printer, complete setup using HP software and an Internet connection. After setup, you can print using a USB cable if needed.

# **Control panel**

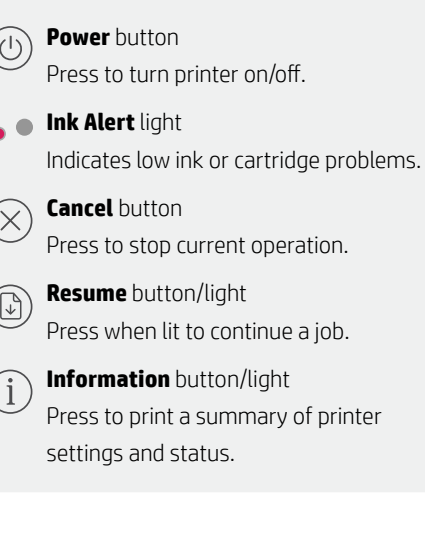

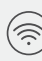

## **Wireless** button/light

Indicates wireless connection status. Connected when light is solid blue. Blinks when printer is disconnected or in setup mode.

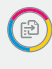

**Color Copy button** Press to start a color copy job.

## **Black and White Copy** button

Press to start a black-and-white copy job. Note: To increase number of copies, press the desired button multiple times.

# **Display icons**

Problem Check the HP software.

Wireless alert Wi-Fi is disconnected. Restart setup mode.

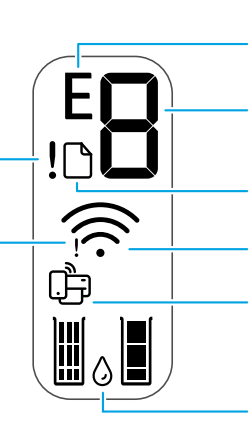

Error code (E + number)

See the table below.

## Number of copies

Paper problem Load paper/check for jams.

Wireless status and signal strength

Wi-Fi Direct status

Estimated ink levels

# **Error codes and busy state**

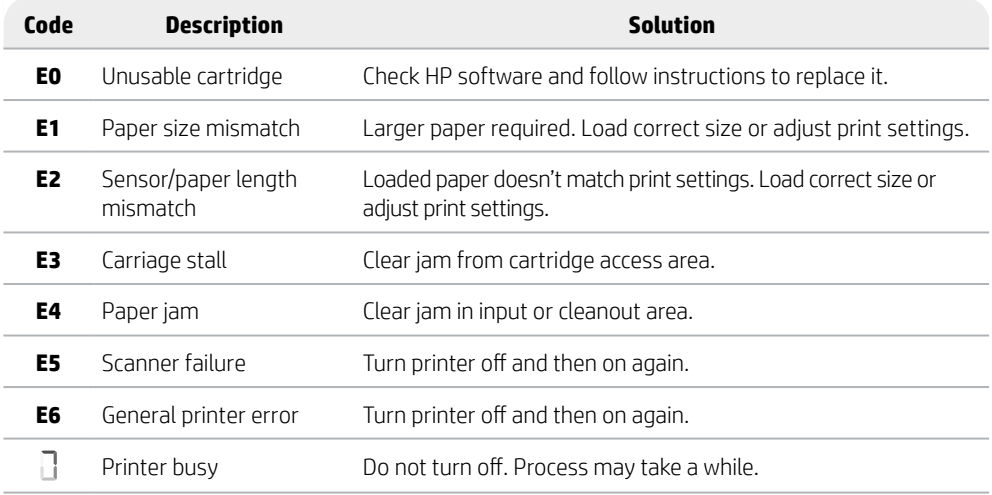

# **Paper jam cleanout**

Press  $\otimes$  to clear the jam automatically. To clear a jam manually:

- 1 Turn off the printer.
- 2 Lower the input tray, close the output tray extender, and push closed the output tray.
- 3 Turn the printer over. Locate the cleanout door on the bottom of the printer. Pull both tabs on the door to open it.
- 4 Remove the jam.
- 5 Close the cleanout door until both latches snap into place. Return the printer to its normal position and power on. **Bottom of printer**

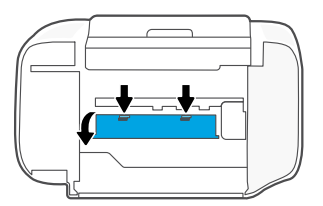

# **Help and tips for Wi-Fi and connectivity**

If the software is unable to find your printer during setup, check the following conditions to resolve the issue.

# **Reset Wi-Fi (setup mode)**

During initial setup: If the blue Wi-Fi light is not blinking, the printer might not be in Wi-Fi setup mode. Follow the steps below.

During printer use, Wi-Fi disconnects: If the blue Wi-Fi light is off, reconnect the printer to the network. Turn the printer off and on again. If the printer doesn't automatically reconnect, follow the steps below.

## Reset Wi-Fi

- 1. Press  $\circledast$  and  $\otimes$  at the same time. Watch for the Power button to briefly flash, then release the buttons. The Wireless light will blink blue.
- 2. Wait for one minute. Close and reopen HP software and then try connecting again.

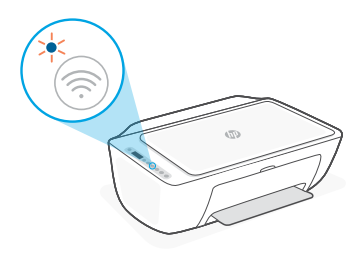

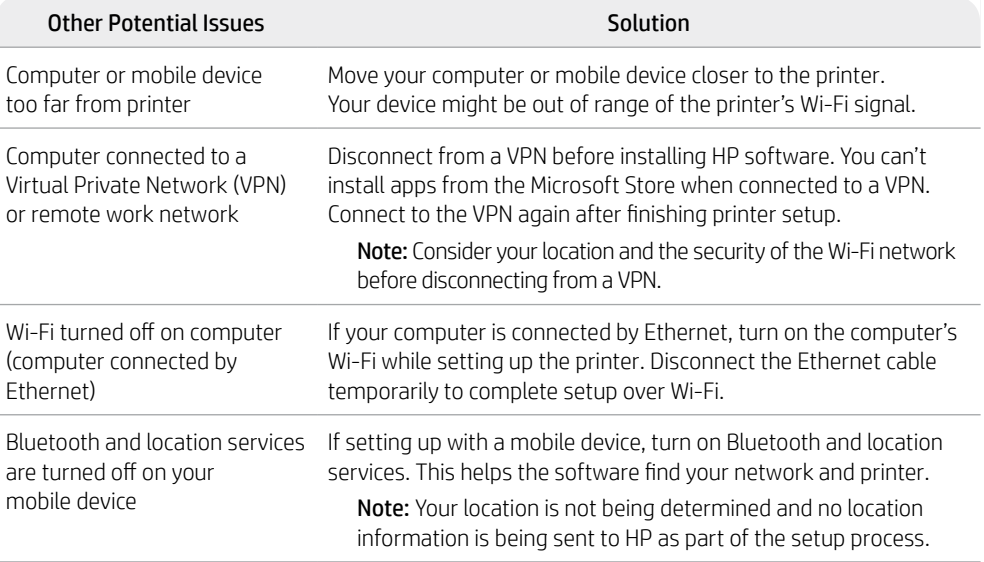

# **English**

# **Printer hardware setup information**

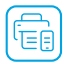

Follow instructions in the HP software for easy setup. Visit [123.hp.com](https://123.hp.com) to install software.

# **Load paper**

- 1. Pull up to reveal the paper tray. Slide open the guide.
- 2. Load Letter or A4 paper and adjust the guide.
- 3. Open the output tray.
- 4. Pull open the output tray extender.

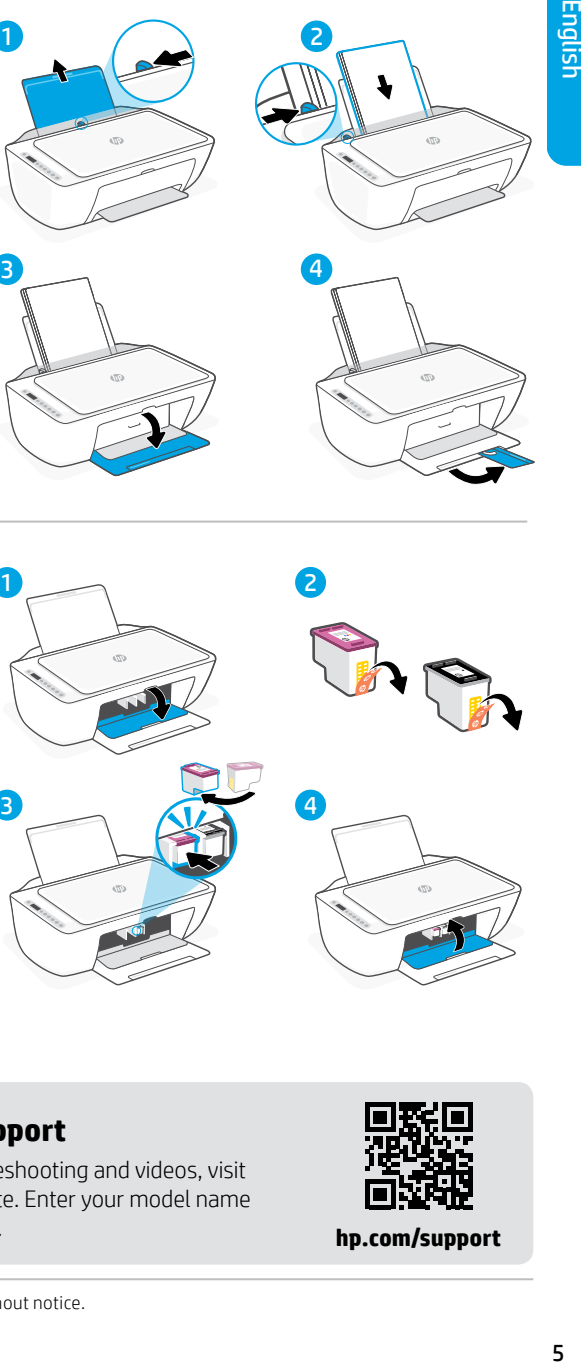

# **Install cartridges**

- 1. Open the ink access door.
- 2. Remove the protective tape on both cartridges.

Caution: Do not touch the contacts under the tape.

- 3. Rotate the cartridges so the taller end faces towards the printer. Insert the cartridges and click into place.
- 4. Close the ink access door.

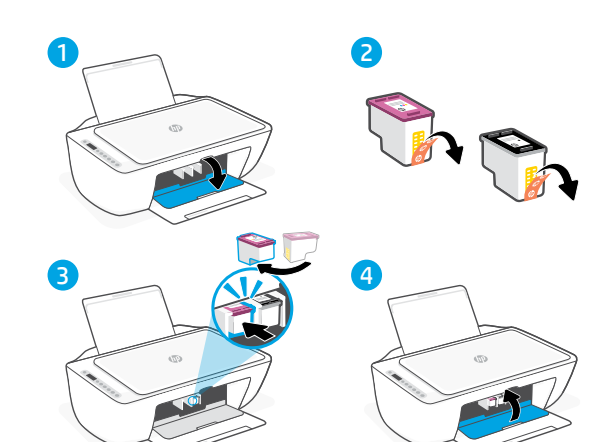

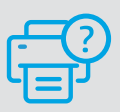

## **Help and Support**

For printer troubleshooting and videos, visit the HP support site. Enter your model name to find the printer.

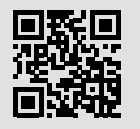

**[hp.com/support](https://www.hp.com/support)**

# **Caractéristiques de l'imprimante**

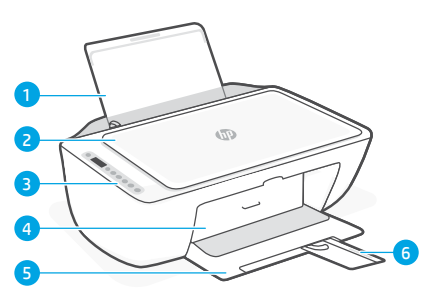

- 1 Bac d'alimentation
- 2 Capot du scanner
- 3 Panneau de commande
- 4 Porte d'accès à l'encre
- 5 Bac de sortie
- 6 Extension du bac de sortie

## **Avant Arrière**

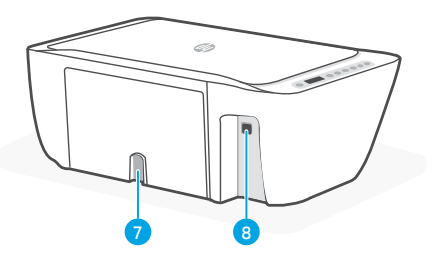

- 7 Raccordement électrique
- 8 Port USB. Voir la remarque ci-dessous

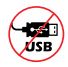

## **Ne pas utiliser de câble USB pour la configuration**

Cette imprimant porte une étiquette recouvrant le port USB pour favoriser la connexion réseau.

Pour utiliser toutes les fonctionnalités disponibles de cette imprimante, procédez à la configuration à l'aide du logiciel HP et d'une connexion Internet. Après la configuration, vous pouvez imprimer à l'aide d'un câble USB si nécessaire.

# **Panneau de commande**

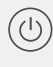

## Bouton **Marche/Arrêt**

Appuyez pour allumer/éteindre l'imprimante.

## Voyant **Alerte encre**

Indique des problèmes de niveau d'encre bas ou un incident affectant une cartouche.

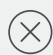

## Bouton **Annuler**

Appuyez pour interrompre l'opération en cours.

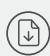

## Bouton/Voyant **Reprendre**

Appuyez sur le bouton lorsqu'il est allumé pour poursuivre un travail.

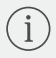

## Bouton/Voyant **Informations**

Appuyez sur le bouton pour imprimer un résumé des paramètres et de l'état de l'imprimante.

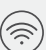

## Bouton/Voyant **Sans fil**

Indique l'état de la connexion sans fil. La connexion est établie lorsque le voyant s'allume en bleu fixe. Clignote lorsque l'imprimante est déconnectée ou en mode configuration.

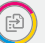

## Bouton **Copie Couleur**

Appuyez pour lancer une copie en couleur.

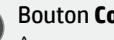

## Bouton **Copie Noir et Blanc**

Appuyez pour lancer une copie en noir et blanc.

Remarque : Pour augmenter le nombre de copies, appuyez sur le bouton à plusieurs reprises.

# **Icônes d'affichage**

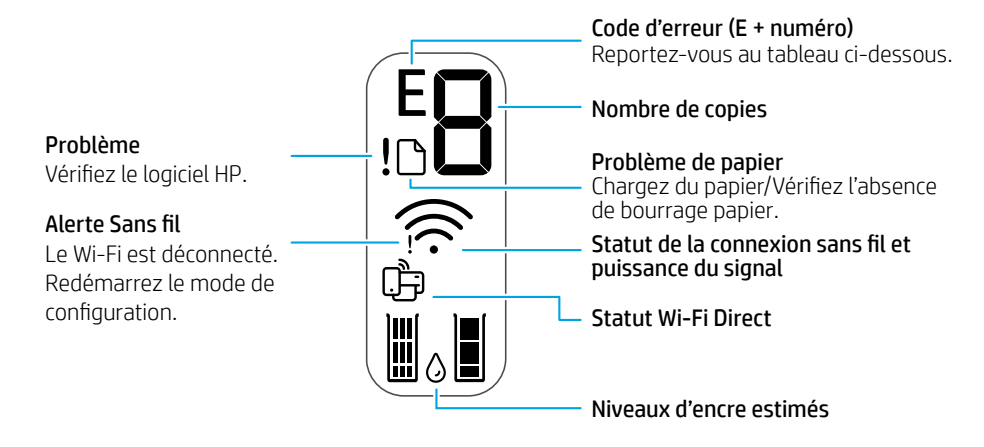

# **Codes d'erreur et état occupé**

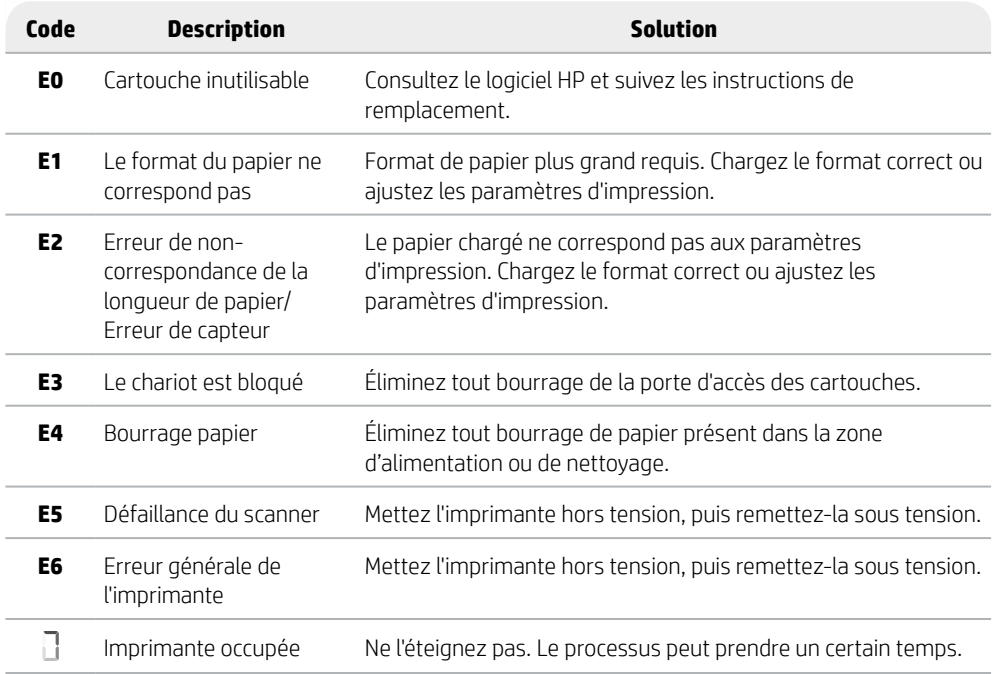

# **Retrait du bourrage papier**

Appuyez sur  $\otimes$  pour supprimer automatiquement le bourrage. Pour éliminer manuellement un bourrage :

- 1 Éteignez l'imprimante.
- 2 Abaissez le bac d'entrée, fermez l'extension du bac de sortie et appuyez sur le bac de sortie pour le fermer.
- 3 Retournez l'imprimante. Localisez la porte de visite sous l'imprimante. Tirez les deux languettes de la porte pour l'ouvrir.
- 4 Retirez le bourrage.
- 5 Fermez la porte de visite jusqu'à ce que les deux languettes s'enclenchent en place. Remettez l'imprimante dans sa position normale et mettez-la sous tension.

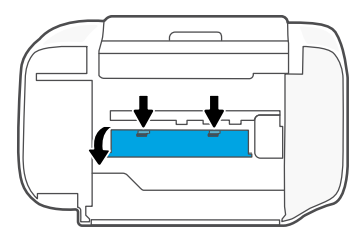

**Bas de l'imprimante**

# **Aide et conseils pour le Wi-Fi et la connectivité**

Si le logiciel ne parvient pas à trouver votre imprimante pendant la configuration, vérifiez les conditions suivantes pour résoudre le problème.

# **Réinitialisation du Wi-Fi (mode de configuration)**

Pendant la configuration initiale : Si le voyant Wi-Fi bleu ne clignote pas, cela peut signifier que l'imprimante n'est pas en mode de configuration du Wi-Fi. Suivez les étapes ci-dessous.

Au cours de l'utilisation de l'imprimante, le Wi-Fi se déconnecte : Si le voyant Wi-Fi bleu est éteint, reconnectez l'imprimante au réseau. Éteignez l'imprimante, puis rallumez-la. Si l'imprimante ne se reconnecte pas automatiquement, suivez les étapes ci-dessous.

## Réinitialisation du Wi-Fi

- **1.** Appuyez simultanément sur  $\circledast$  et  $\otimes$ . Observez si le bouton Alimentation clignote brièvement, puis relâchez les boutons. Le voyant Sans fil va clignoter en bleu.
- 2. Patientez environ une minute. Fermez et ouvrez à nouveau le logiciel HP, puis essayez à nouveau de vous connecter.

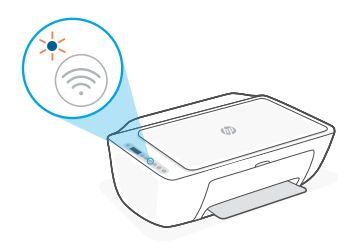

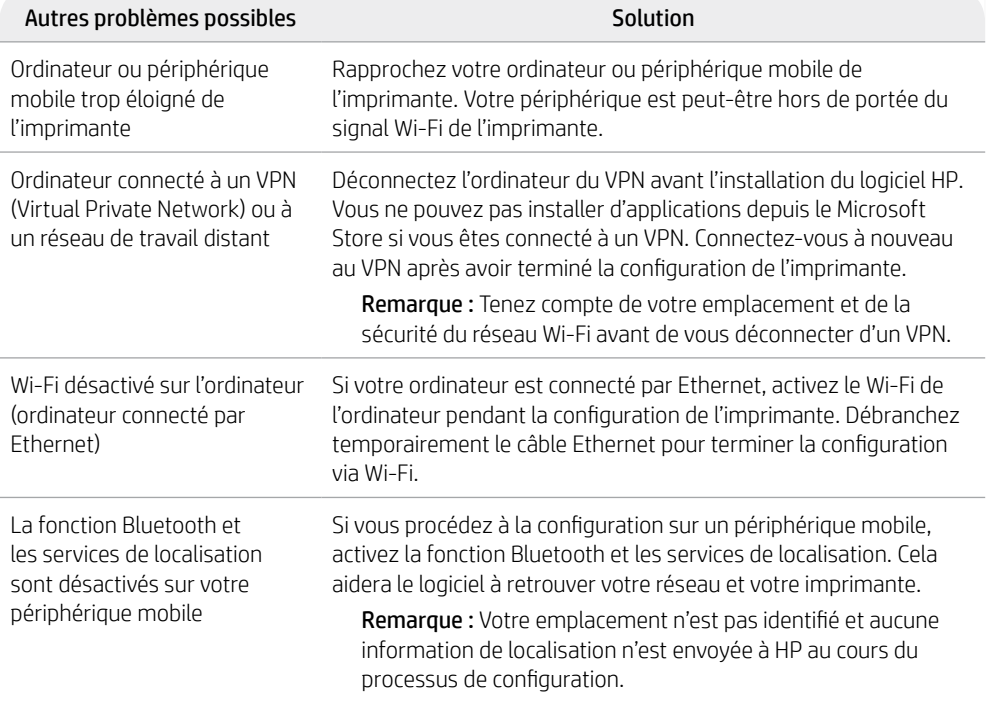

# **Informations sur la configuration matérielle de l'imprimante**

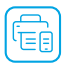

Suivez les instructions du logiciel HP pour configurer votre imprimante en toute simplicité. Rendez-vous sur [123.hp.com](https://123.hp.com) pour installer le logiciel.

## **Chargement du papier**

- 1. Tirez pour dégager le bac à papier. Faites glisser le guide pour l'ouvrir.
- 2. Chargez du papier de format Lettre ou A4 et ajustez le guide.
- 3. Ouvrez le bac de sortie.
- 4. Dépliez l'extension du bac de sortie.

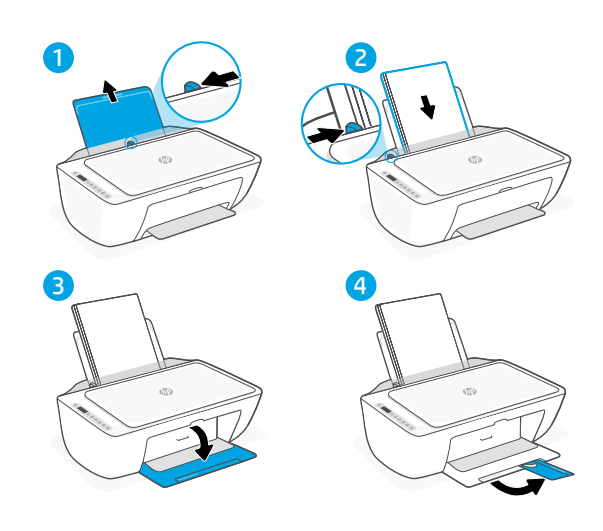

## **Installation des cartouches**

- 1. Ouvrez la porte d'accès à l'encre.
- 2. Retirez le film protecteur des deux cartouches.

Attention : Ne touchez pas les contacts sous le film de protection.

- 3. Disposez la cartouche de telle sorte que le côté rallongé soit orienté vers l'intérieur de l'imprimante. Insérez les cartouches dans leur emplacement en les poussant jusqu'à ce qu'elles s'enclenchent.
- 4. Fermez la porte d'accès à l'encre.

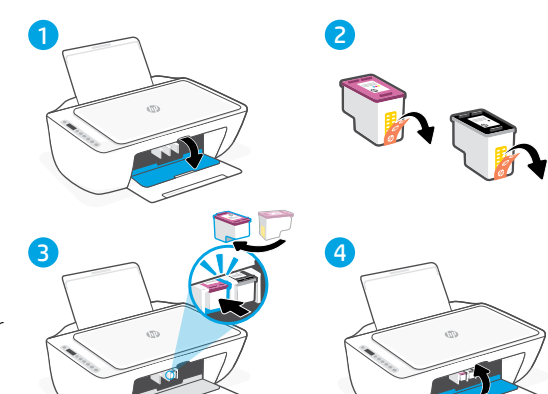

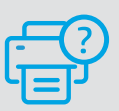

## **Aide et support**

Pour un dépannage d'imprimante et des vidéos, consultez le site d'assistance HP. Saisissez le nom de modèle pour retrouver l'imprimante.

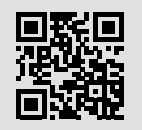

**[hp.com/support](https://www.hp.com/support)**

Les informations contenues dans ce document peuvent faire l'objet de modifications sans préavis.

# **Druckerfunktionen**

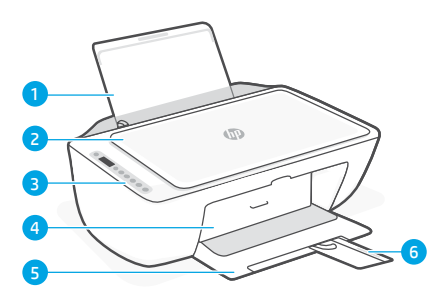

- 1 Zufuhrfach
- 2 Scannerabdeckung
- 3 Bedienfeld
- 4 Tinten-Zugriffsklappe
- 5 Ausgabefach
- 6 Verlängerung des Ausgabefachs

# **Vorne Hinten**

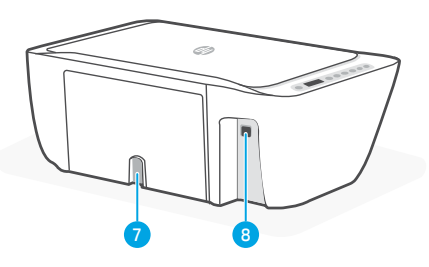

- 7 Stromanschluss
- 8 USB-Anschluss. Siehe Hinweis unten

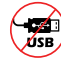

## **Drucker nicht über USB einrichten**

Dieser Drucker ist mit einem Aufkleber versehen, der den USB-Anschluss abdeckt, da eine Netzwerkverbindung empfohlen wird. Um alle verfügbaren Funktionen dieses Druckers nutzen zu können, empfehlen wir, die Einrichtung mit der HP Software und einer Internetverbindung abzuschließen. Nach der Einrichtung können Sie über ein USB-Kabel drucken, falls erforderlich.

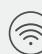

## **Wireless** Taste/LED

Sie zeigt den Status der Wireless-Verbindung an. Verbunden, wenn die LED durchgehend blau leuchtet. Blinkt, wenn der Drucker nicht verbunden ist oder sich im Einrichtungsmodus befindet.

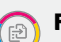

## **Farbkopie** Taste

Mit dieser Taste drucken Sie eine Farbkopie.

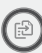

## **Schwarzweißkopie**-Taste

Mit dieser Taste drucken Sie eine Schwarzweißkopie.

Hinweis: Drücken Sie die gewünschte Taste mehrmals, um die Anzahl der Kopien zu erhöhen.

**Deutsch** 

# **Bedienfeld**

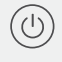

**Ein/Aus** Taste Mit dieser Taste schalten Sie den Drucker ein/aus.

**Tintenwarnung** LED Zeigt einen niedrigen Tintenfüllstand oder Patronenprobleme an.

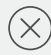

## **Abbrechen**-Taste

Mit dieser Taste stoppen Sie den aktuellen Vorgang.

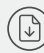

## **Fortsetzen**-Taste/LED Drücken Sie die Taste, wenn sie

leuchtet, um einen Auftrag fortzusetzen.

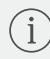

## **Info**-Taste/LED

Drücken Sie die Taste, um eine Zusammenfassung der Einstellungen und des Status des Druckers zu drucken.

# **Symbole auf dem Display**

## Problem

Überprüfen der HP Software.

Wireless-Warnung Die Wi-Fi-Verbindung wurde getrennt. Starten Sie den Einrichtungsmodus neu.

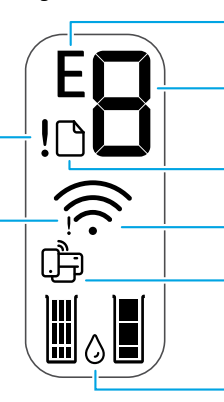

## Fehlercode (E + Zahl)

Siehe hierzu die folgende Tabelle.

## Anzahl Kopien

Problem mit Papier

Füllen Sie Papier nach bzw. prüfen Sie, ob ein Papierstau aufgetreten ist.

Wireless-Status und Signalstärke

Wi-Fi Direct-Status

Geschätzte Tintenstände

# **Fehlercodes und Belegt-Modus**

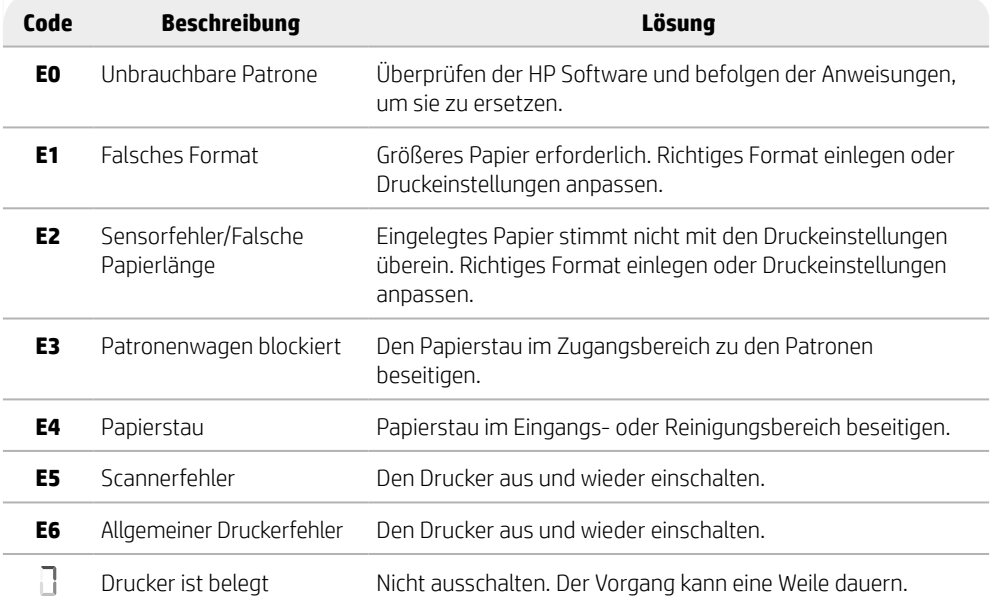

# **Papierstaubeseitigung**

Drücken Sie $\otimes$ , um den Stau automatisch beseitigen zu lassen. Verfahren Sie für die manuelle Beseitigung wie folgt:

- 1 Schalten Sie den Drucker aus.
- 2 Senken Sie das Zufuhrfach ab, schließen Sie die Verlängerung des Ausgabefachs und schieben Sie das Ausgabefach hinein.
- 3 Drehen Sie den Drucker um. Lokalisieren Sie die Reinigungsklappe an der Unterseite des Druckers. Ziehen Sie an den Arretierungen an der Klappe, um die Klappe zu öffnen.
- 4 Beseitigen des Papierstaus.
- 5 Schließen Sie die Reinigungsklappe, bis beide Verriegelungen einrasten. Stellen Sie den Drucker in seine normale Position und schalten Sie ihn ein.

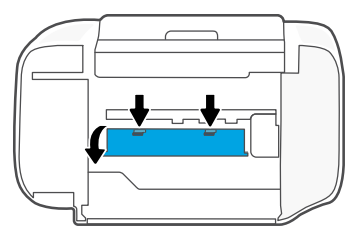

**Unterseite des Druckers**

# **Hilfe und Tipps zu Wi-Fi und Konnektivität**

Wenn die Software Ihren Drucker während der Einrichtung nicht finden kann, prüfen Sie zur Behebung des Problems die folgenden Bedingungen.

# **Wi-Fi zurücksetzen (Einrichtungsmodus)**

Während der ersten Einrichtung: Wenn die blaue Wi-Fi-LED nicht blinkt, ist der Drucker möglicherweise nicht im Wi-Fi-Einrichtungsmodus. Führen Sie die folgenden Schritte aus.

Während der Benutzung des Druckers wird Wi-Fi unterbrochen: Wenn die blaue Wi-Fi-LED aus ist, verbinden Sie den Drucker erneut mit dem Netzwerk. Schalten Sie den Drucker aus und wieder ein. Wenn der Drucker nicht automatisch wieder eine Verbindung herstellt, führen Sie die folgenden Schritte aus.

## Wi-Fi zurücksetzen

- 1. Drücken Sie gleichzeitig  $\otimes$  und  $\otimes$ . Warten Sie bis die Netztaste kurz aufblinkt und lassen Sie die Tasten dann los. Die Wireless-LED blinkt dann blau.
- 2. Warten Sie eine Minute lang. Schließen und öffnen Sie HP Software neu und versuchen Sie dann erneut eine Verbindung herzustellen.

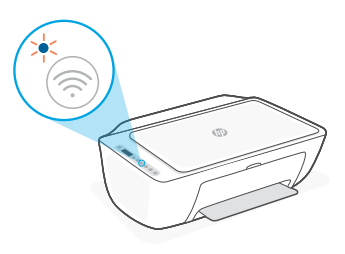

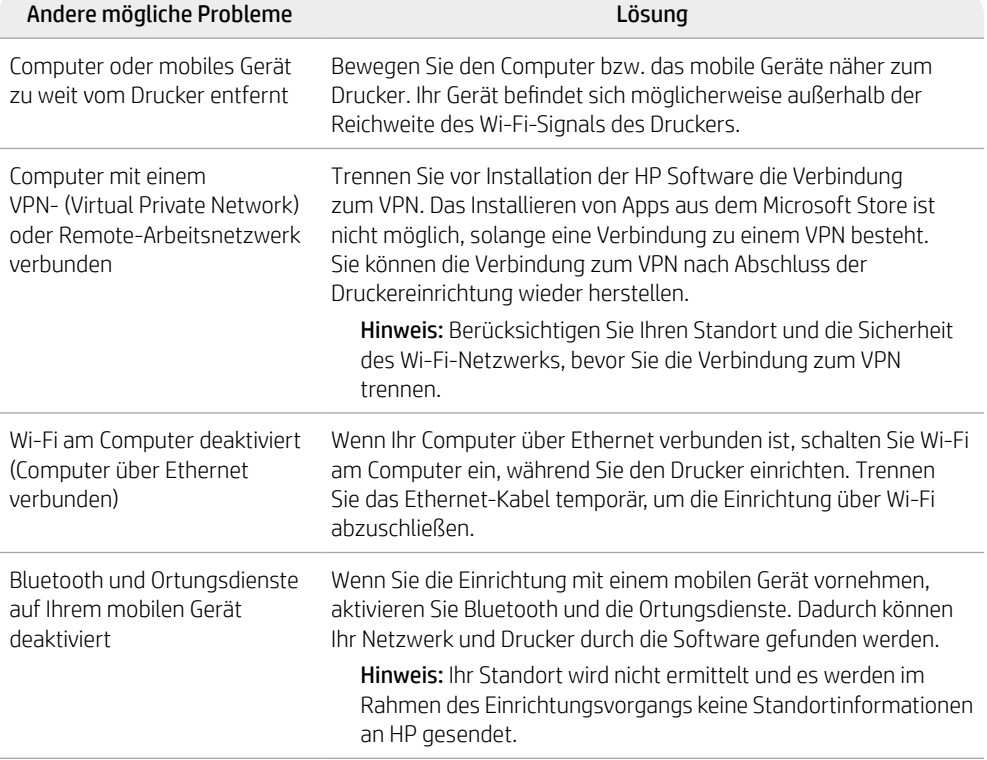

# **Informationen zum Einrichten der Druckerhardware**

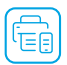

Folgen Sie den Anweisungen in der HP Software für eine einfache Einrichtung. Besuchen Sie [123.hp.com](https://123.hp.com) zum Installieren der Software.

## **Papier einlegen**

- 1. Ziehen Sie das Papierfach nach oben heraus. Ziehen Sie die Papierführung heraus.
- 2. Legen Sie Papier im Format Letter oder A4 ein und passen Sie die Papierführungen an den Stapel an.
- 3. Öffnen Sie das Ausgabefach.
- 4. Ziehen Sie die Verlängerung des Ausgabefachs auf.

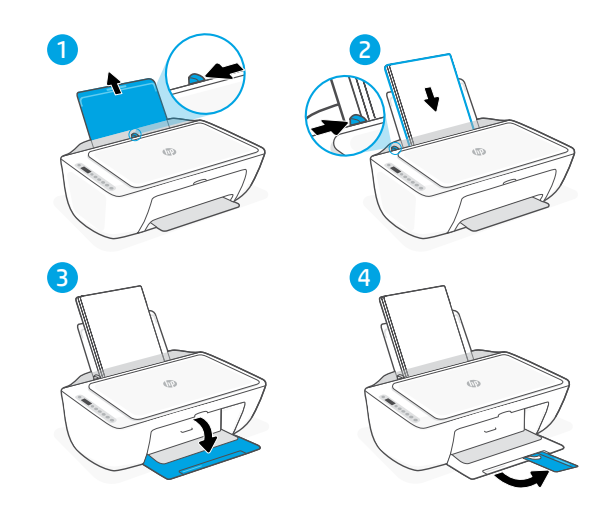

## **Druckpatronen einsetzen**

- 1. Öffnen Sie die Tintenzugangsklappe.
- 2. Entfernen Sie die Schutzfolie von beiden Druckpatronen.

Achtung: Berühren Sie die Kontakte unter der Schutzfolie nicht.

- 3. Drehen Sie die Patronen so, dass das höhere Ende in Richtung Drucker zeigt. Setzen Sie die Patronen ein und rasten Sie sie ein.
- 4. Schließen Sie die Tintenzugangsklappe.

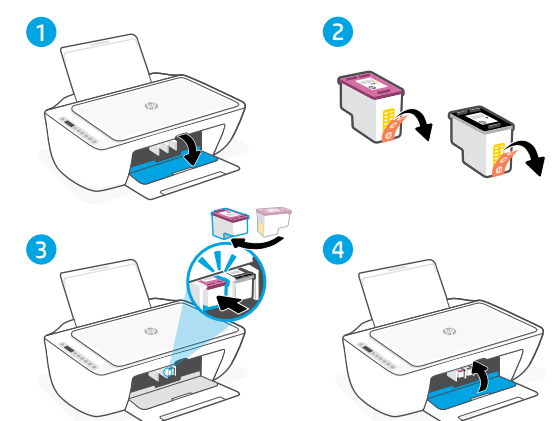

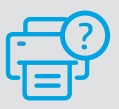

## **Hilfe und Support**

Mehr zur Behebung von Druckerproblemen und Videos finden Sie auf der HP Supportseite des Druckers. Geben Sie den Modellnamen ein, um den Drucker zu finden.

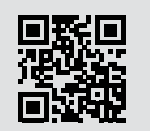

**[hp.com/support](https://www.hp.com/support)**

Die Informationen in diesem Dokument können ohne vorherige Ankündigung geändert werden.

# **Caratteristiche della stampante**

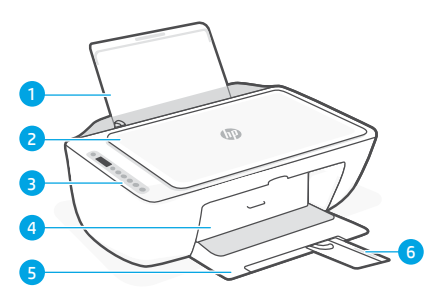

- 1 Vassoio di alimentazione
- 2 Coperchio dello scanner
- 3 Pannello di controllo
- 4 Sportello di accesso all'inchiostro
- 5 Vassoio di uscita
- 6 Estensione del vassoio di uscita

## **Parte anteriore Parte posteriore**

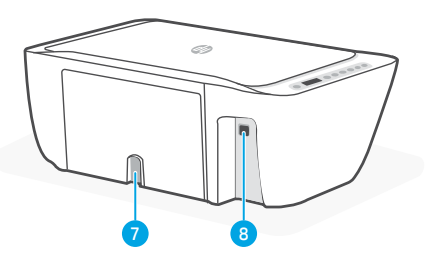

- 7 Collegamento all'alimentazione
- 8 Porta USB Consultare la nota di seguito

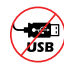

## **Non utilizzare il cavo USB per la configurazione**

Su questa stampante, un'etichetta copre la porta USB per incoraggiare la connessione di rete.

Per utilizzare tutte le caratteristiche disponibili di questa stampante, completare la configurazione utilizzando il software HP e una connessione Internet. Dopo la configurazione, è possibile stampare utilizzando un cavo USB, se necessario.

# **Pannello di controllo**

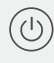

## Pulsante di **accensione**

Premere per accendere/spegnere la stampante.

## Spia **Avviso inchiostro**

indica che l'inchiostro è quasi esaurito o che si è verificato un problema con la cartuccia.

## Pulsante **Annulla**

Premere per interrompere l'operazione corrente.

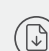

## Pulsante/spia **Riprendi**

Premere quando è acceso per far proseguire un processo.

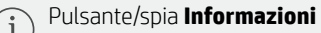

Premere per stampare un riepilogo delle impostazioni e dello stato della stampante.

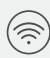

## Pulsante/spia **Wireless**

Indica lo stato della connessione wireless. La stampante è connessa quando la spia è blu fissa. La spia lampeggia quando la stampante è disconnessa o nella modalità di configurazione.

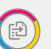

## Pulsante **Copia colore**

Premere per avviare un processo di copia a colori.

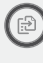

## Pulsante **Copia bianco e nero**

Premere per avviare un processo di copia in bianco e nero.

Nota: per aumentare il numero di copie, premere più volte il pulsante desiderato.

# **Icone sul display**

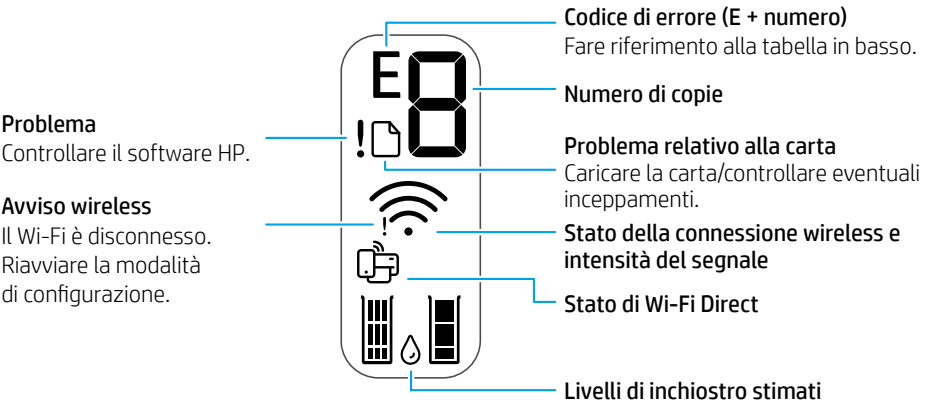

# **Codici di errore e stato occupato**

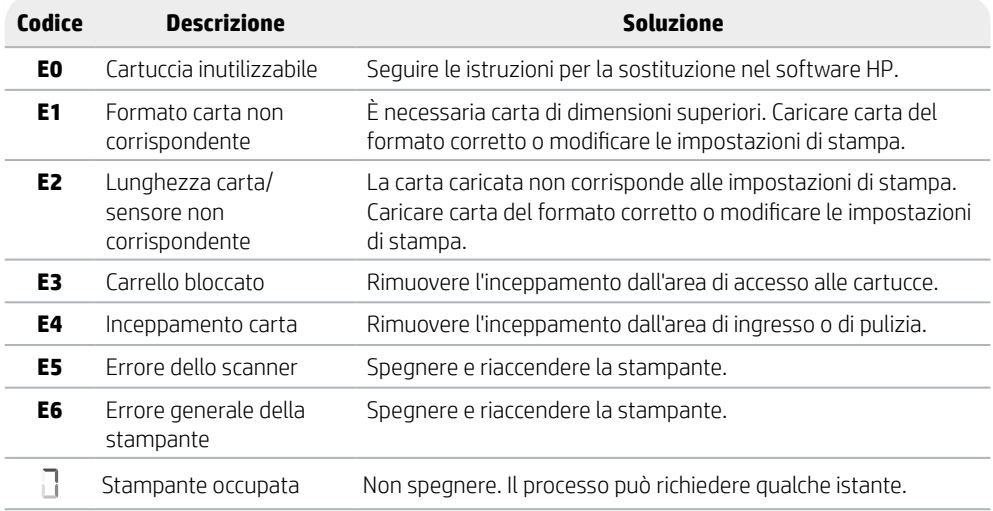

# **Rimozione della carta inceppata**

Premere  $\otimes$  per rimuovere automaticamente l'inceppamento. Per rimuovere manualmente un inceppamento:

- 1 Spegnere la stampante.
- 2 Abbassare il vassoio di alimentazione, chiudere l'estensione del vassoio di uscita e spingere il vassoio di uscita per chiuderlo.
- 3 Capovolgere la stampante. Individuare lo sportello di pulizia nella parte inferiore della stampante. Tirare entrambe le linguette dello sportello per aprirlo.
- 4 Rimuovere l'inceppamento.
- 5 Chiudere lo sportello di pulizia in modo che entrambi i fermi si aggancino in posizione. Riportare la stampante nella posizione normale e accenderla.

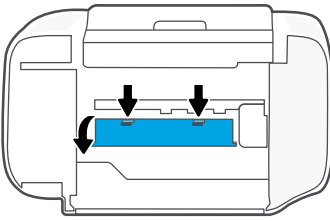

**Parte inferiore della stampante**

# **Guida e suggerimenti per Wi-Fi e connettività**

Se il software non riesce a trovare la stampante durante la configurazione, controllare le seguenti condizioni per risolvere il problema.

# **Reimpostazione del Wi-Fi (modalità di configurazione)**

Durante la configurazione iniziale: Se la spia Wi-Fi blu non lampeggia, la stampante potrebbe non essere nella modalità di configurazione Wi-Fi. Procedere come indicato di seguito.

Durante l'uso della stampante, il Wi-Fi si disconnette: se la spia Wi-Fi blu è spenta, riconnettere la stampante alla rete. Spegnere e riaccendere la stampante. Se la stampante non si riconnette automaticamente, seguire i passaggi illustrati di seguito.

## Reimpostare il Wi-Fi

- **1.** Premere contemporaneamente  $\circledR$  e  $\otimes$ . Attendere che il pulsante di accensione lampeggi brevemente, quindi rilasciare i pulsanti. La spia Wireless lampeggia in blu.
- 2. Attendere un minuto. Chiudere e riaprire il software HP, quindi provare di nuovo a connettersi.

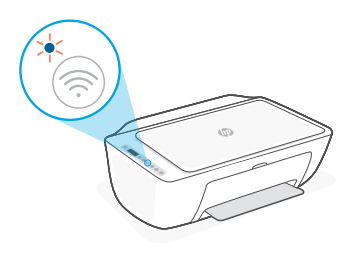

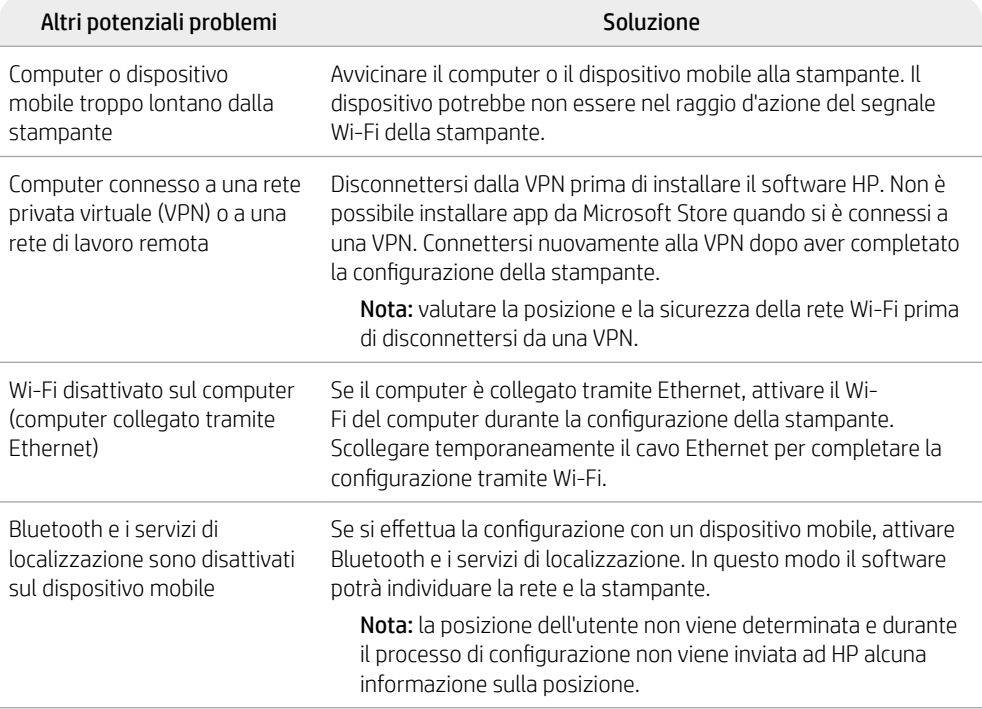

# **Informazioni sulla configurazione dell'hardware della stampante**

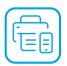

Seguire le istruzioni nel software HP per la configurazione. Visitare [123.hp.com](https://123.hp.com) per l'installazione del software.

## **Caricamento della carta**

- 1. Tirare verso l'alto il vassoio carta per esporlo. Aprire la guida facendola scorrere.
- 2. Caricare carta in formato Lettera o A4 e regolare la guida.
- 3. Aprire il vassoio di uscita.
- 4. Tirare l'estensione del vassoio di uscita per aprirla.

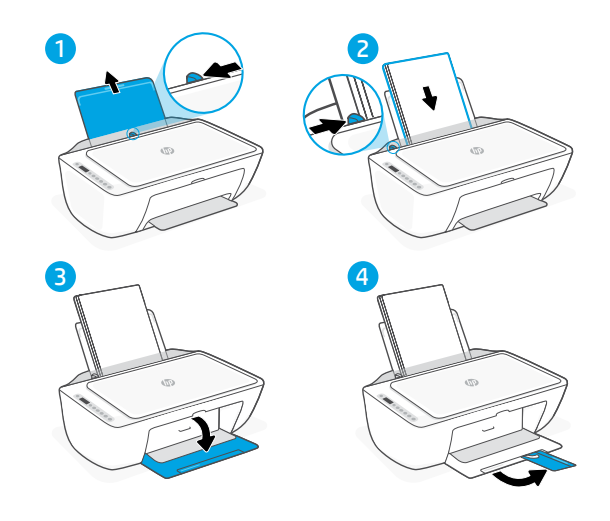

# **Installazione delle cartucce**

- 1. Aprire lo sportello di accesso all'inchiostro.
- 2. Rimuovere il nastro protettivo da entrambe le cartucce.

Attenzione: Non toccare i contatti posizionati sotto al nastro.

- 3. Ruotare le cartucce in modo che l'estremità più alta sia rivolta verso la stampante. Inserire le cartucce e farle scattare in posizione.
- 4. Chiudere lo sportello di accesso all'inchiostro.

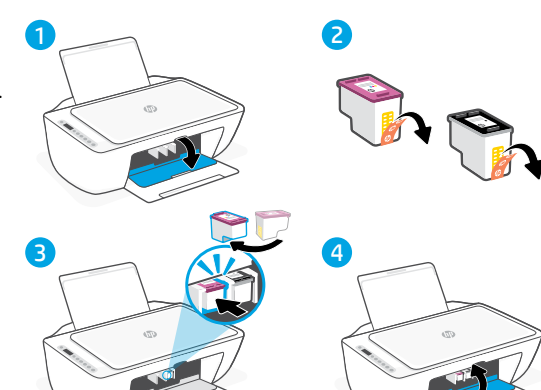

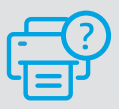

## **Guida e assistenza**

Per la risoluzione dei problemi e i video della stampante, visitare il sito dell'assistenza HP. Inserire il nome del modello per individuare la stampante in uso.

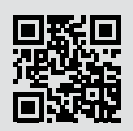

**[hp.com/support](https://www.hp.com/support)**

Le informazioni contenute in questo documento sono soggette a modifica senza preavviso.

# **Características de la impresora**

# **Parte delantera Atrás**

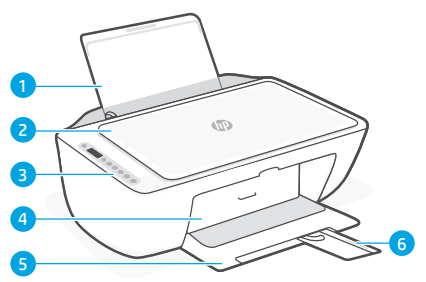

- 1 Bandeja de entrada
- 2 Tapa del escáner
- 3 Panel de control
- 4 Puerta de acceso a la tinta
- 5 Bandeia de salida
- 6 Extensor de la bandeja de salida

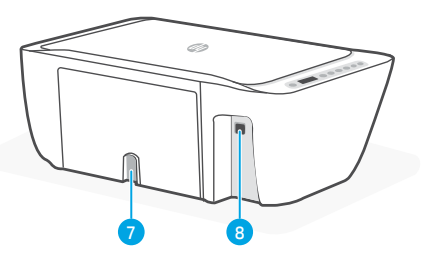

- 7 Conexión de alimentación
- 8 Puerto USB. Ver nota a continuación

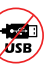

# **No utilice USB para la configuración**

Esta impresora tiene una etiqueta que cubre el puerto USB para favorecer la conexión en red.

Para utilizar todas las funciones disponibles de esta impresora, complete la configuración con el software de HP y una conexión a Internet. Después de la configuración, podrá imprimir utilizando un cable USB, si es necesario.

# **Panel de control**

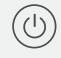

## Botón de **Encendido**

Pulse este botón para encender/apagar la impresora.

# Indicador luminoso **Alerta de tinta**

Indica poca tinta o un problema con el cartucho de tinta.

## Botón **Cancelar**

Pulse este botón para detener la operación actual.

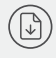

## Botón/indicador luminoso **Reanudar** Pulse cuando se ilumine para

continuar un trabajo.

## Botón/indicador luminoso de **Información**

Pulse para imprimir un resumen de la configuración y el estado de la impresora.

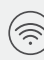

## Botón/indicador luminoso de **Conexión inalámbrica**

Indica el estado de la conexión inalámbrica. Hay conexión si la luz es fija y de color azul. Parpadea cuando la impresora está desconectada o en modo de configuración.

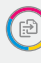

## Botón **Copia en color**

Pulse para iniciar un trabajo de copia en color.

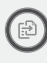

## Botón de **Copia en blanco y negro**

Pulse para iniciar un trabajo de copia en blanco y negro.

Nota: Para aumentar el número de copias en color, pulse el botón deseado varias veces.

# **Iconos de la pantalla**

Problema Compruebe el software de HP.

Alerta de conexión inalámbrica El wifi está desconectado. Reinicie el modo de configuración.

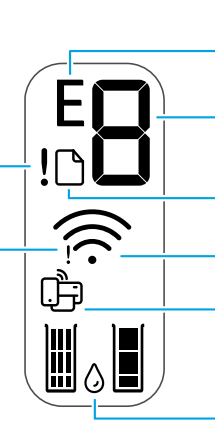

Código de error (E + número) Vea la tabla siguiente.

Número de copias

Problema con el papel Cargue papel y compruebe si hay algún atasco.

Estado de Wi-Fi Direct Estado de la conexión inalámbrica e intensidad de la señal

Niveles de tinta estimados

# **Códigos de error y estado de ocupado**

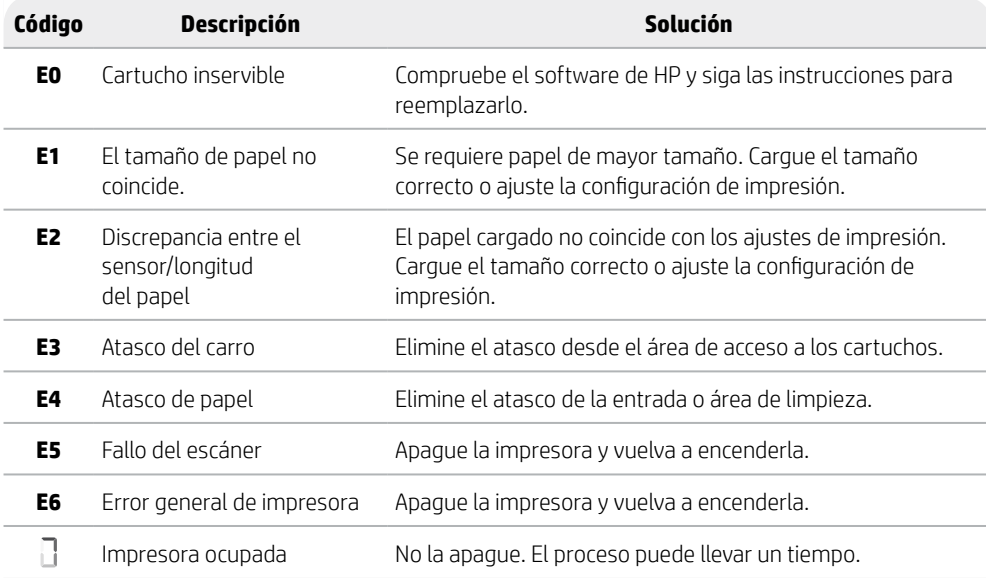

# **Eliminación de atascos de papel**

Pulse  $\otimes$  para eliminar el atasco automáticamente. Para eliminar un atasco manualmente:

- 1 Apague la impresora.
- 2 Baje la bandeja de entrada, cierre el extensor de la bandeja de salida y empuje para cerrar la bandeja de salida.
- 3 Dele la vuelta a la impresora. Localice la puerta de limpieza en la parte inferior de la impresora. Tire de ambas lengüetas de la puerta para abrirla.
- 4 Retire el atasco.
- 5 Cierre la puerta de limpieza hasta que ambos pestillos encajen en su sitio. Vuelva a poner la impresora en su posición normal y enciéndala.

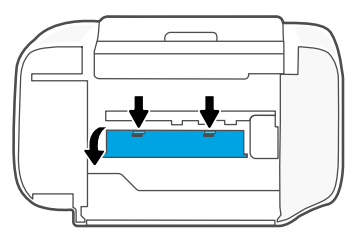

## **Parte inferior de la impresora**

# **Ayuda y consejos para la Wi-Fi y la conexión**

Si el software no detecta su impresora durante la configuración, revise las siguientes condiciones para resolver el problema.

# **Restablecer Wi-Fi (modo de configuración)**

Durante la configuración inicial: Si el indicador luminoso Wi-Fi azul no parpadea, es posible que la impresora no esté en modo de configuración Wi-Fi. Siga los pasos siguientes.

Durante el uso de la impresora, el Wi-Fi se desconecta: Si el indicador luminoso Wi-Fi azul está apagado, vuelva a conectar la impresora a la red. Apague y encienda la impresora de nuevo. Si la impresora no se reconecta automáticamente, siga los pasos a continuación.

## Restablecer Wi-Fi

- **1.** Pulse  $\circledast$  y  $\otimes$  al mismo tiempo. Esté atento a que el botón de encendido parpadee brevemente, luego suelte los botones. La luz Inalámbrica parpadeará de color azul.
- 2. Espere un minuto. Cierre y vuelva a abrir el software de HP. A continuación, vuelva a intentar la conexión.

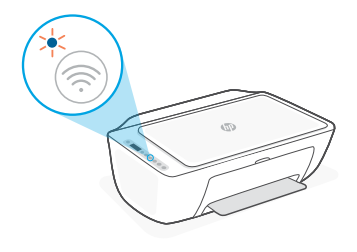

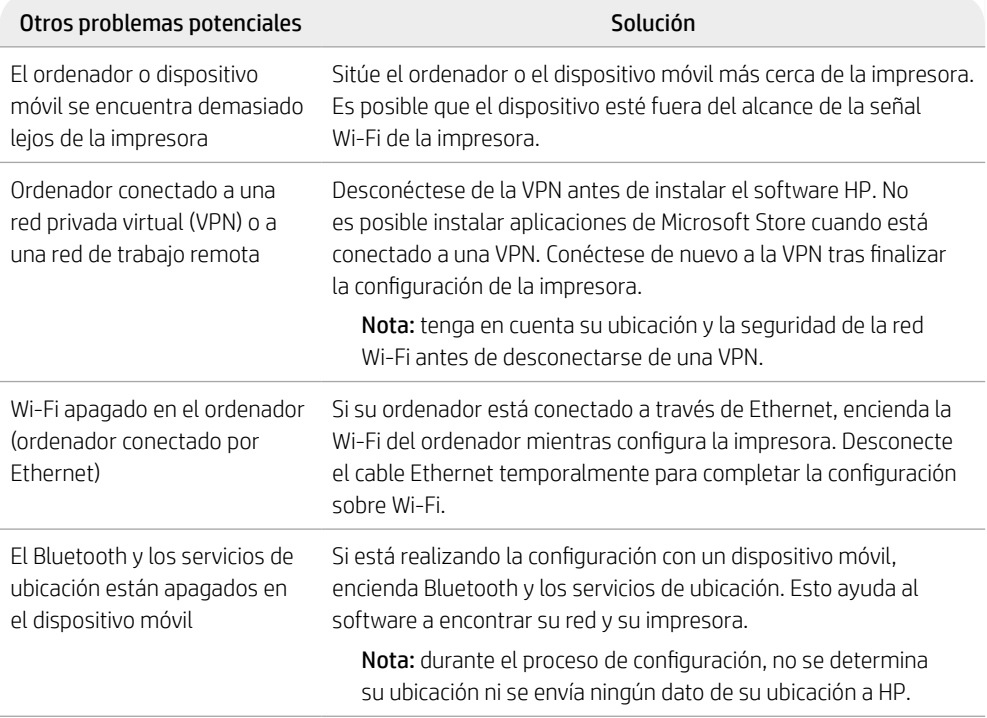

# **Información de configuración del hardware de la impresora**

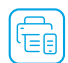

Siga las instrucciones del software de HP para configurar fácilmente. Visite [123.hp.com](https://123.hp.com) para instalar el software.

# **Cargar papel**

- 1. Tire hacia arriba para extraer la bandeja de papel. Deslice para abrir la guía.
- 2. Cargue papel tipo Carta o A4 y ajuste la guía.
- 3. Abra la bandeja de salida.
- 4. Tire del extensor de la bandeja de salida para abrirla.

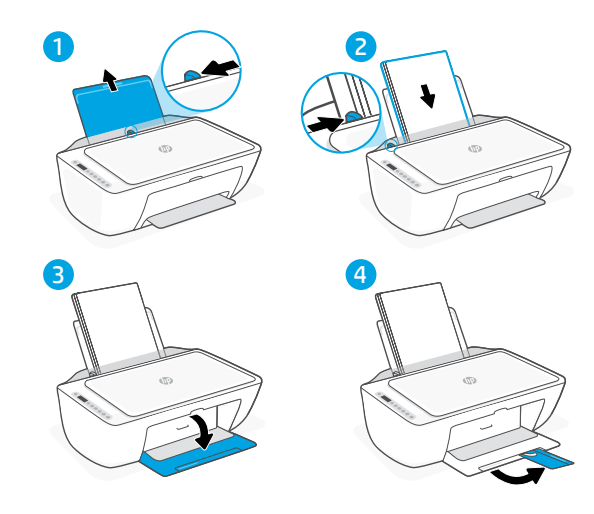

# **Instalar cartuchos**

- 1. Abra la puerta de acceso a la tinta.
- 2. Extraiga la cinta de protección de ambos cartuchos.

Precaución: No toque los contactos situados bajo la cinta.

- 3. Rote los cartuchos de forma que el extremo más alto se sitúe hacia la impresora. Inserte los cartuchos hasta que encajen en su posición con un clic.
- 4. Cierre la puerta de acceso a la tinta.

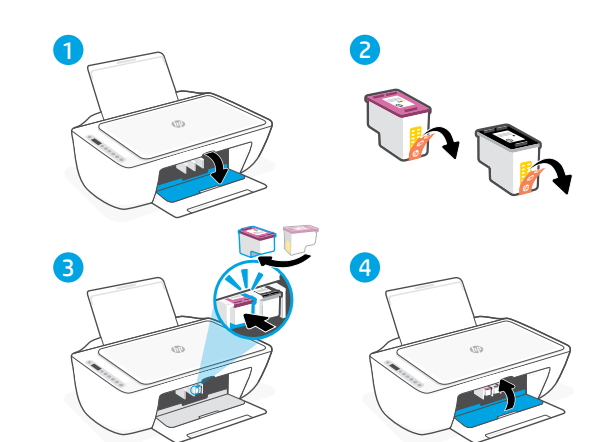

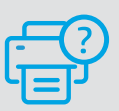

## **Ayuda y soporte técnico**

Para la solución de problemas de la impresora y vídeos, visite el sitio de soporte de HP. Introduzca el nombre del modelo para encontrar su impresora.

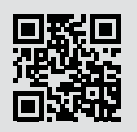

**[hp.com/support](https://www.hp.com/support)**

La información que contiene este documento se encuentra sujeta a cambios sin previo aviso.

# **Printerfunktioner**

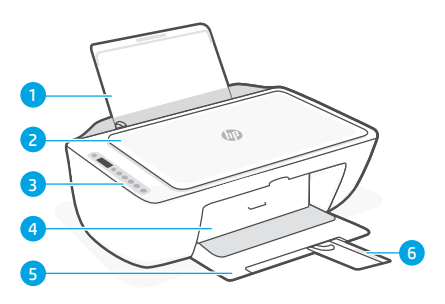

## 1 Papirbakke

- 2 Scannerens låg
- 3 Kontrolpanel
- 4 Blækadgangsdør
- 5 Udskriftsbakke
- 6 Udskriftsbakkens forlænger

# **Forside Bagside**

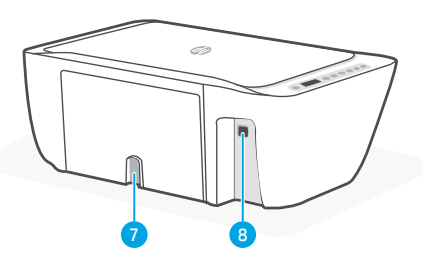

- 7 Nettilslutning
- 8 USB-port. Se bemærkning nedenfor

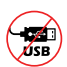

# **Brug ikke USB til opsætningen**

På denne printer er USB-porten dækket af en etiket for at opfordre til brugen af en netværksforbindelse.

Udfør opsætningen ved hjælp af HP-software og en internetforbindelse for at bruge alle de tilgængelige funktioner på denne printer. Efter opsætningen kan du udskrive via et USB-kabel, hvis det er nødvendigt.

# **Kontrolpanel**

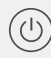

## Knappen **Tænd/sluk**

Tryk på knappen for at tænde/slukke printeren.

# Indikatoren **Blækadvarsel**

Indikerer lav blæktilstand eller blækpatronproblemer.

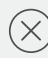

## Knappen **Annuller**

Tryk for at afbryde den aktuelle handling.

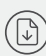

## Knappen/indikatoren **Genoptag**

Tryk, når den lyser for at fortsætte et job.

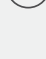

## Knappen/indikatoren **Oplysninger**

Tryk for at udskrive oversigt over printerindstillinger og -status.

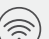

## Knappen/indikatoren **Trådløs**

Viser status på den trådløse forbindelse. Forbundet, når knappen konstant lyser blåt. Blinker, når printeren ikke er tilsluttet eller er i opsætningstilstand.

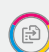

## Knappen **Farvekopi**

Tryk for at starte et farvekopijob.

## Knappen **Sort-hvid kopi**

Tryk for at starte et sort/hvid-kopijob. Bemærk: Øg antallet af kopier ved at trykke på den ønskede knap flere gange.

# **Skærmikoner**

Problem Kontrol af HP-softwaren.

Trådløs-alarm Wi-Fi er ikke tilsluttet. Genstart opsætningstilstand.

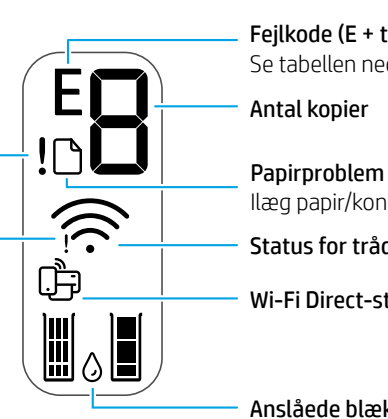

Fejlkode (E + tal) Se tabellen nedenfor. Antal kopier

Ilæg papir/kontrollér om der er papirstop.

Status for trådløs og signalstyrke

Wi-Fi Direct-status

Anslåede blækniveauer

# **Chybové kódy a zaneprázdněný stav**

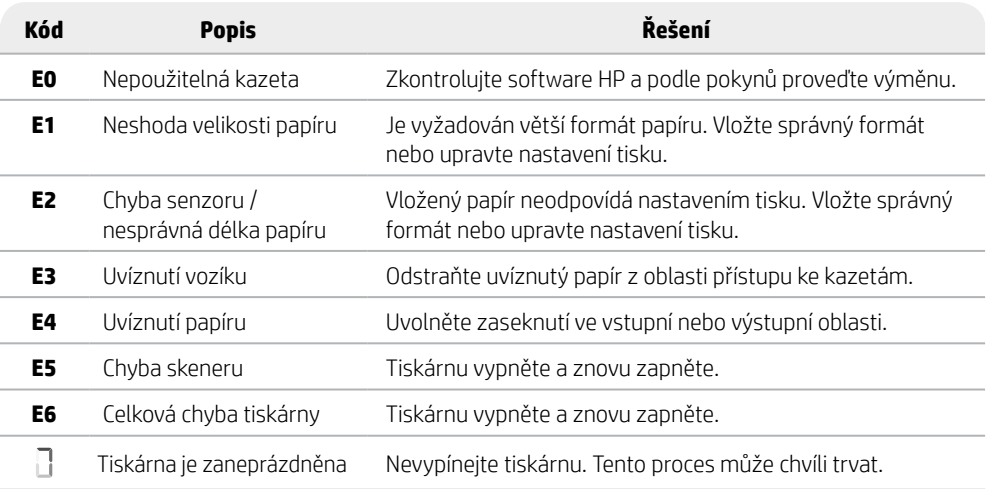

# **Rydning af papirstop**

Tryk på  $\otimes$  for at fjerne papirstoppet automatisk. Sådan fjernes papirstop manuelt:

- 1 Sluk printeren.
- 2 Sænk papirbakken, luk udskriftsbakkens forlænger, og skub udskriftsbakken ind for at lukke den.
- 3 Vend printeren om. Find rensedækslet i bunden af printeren. Træk i begge tapperne på dækslet for at åbne det.
- 4 Fiern papirstoppet.
- 5 Luk rensedækslet, så begge låse klikker på plads. Vend printeren om til normal position, og tænd den.

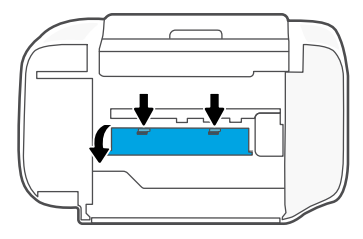

**Printerens bund**

# **Hjælp og tips til oprettelse af forbindelse til Wi-Fi**

Hvis softwaren ikke kan finde din printer i forbindelse med opsætningen, skal du tjekke følgende forhold for at løse problemet.

# **Nulstil Wi-Fi (opsætningstilstand)**

Under startopsætningen: Hvis den blå Wi-Fi-indikator ikke blinker, er printeren muligvis ikke i Wi-Fi-opsætningstilstand. Følg vejledningen nedenfor.

Wi-Fi afbrydes under brug af printeren: Hvis den blå Wi-Fi-indikator er slukket, skal printeren tilsluttes til netværket igen. Sluk for printeren, og tænd den igen. Følg nedenstående trin, hvis printeren ikke automatisk opretter forbindelse igen.

## Nulstil Wi-Fi

- 1. Tryk på  $\circledast$  og  $\otimes$  samtidigt. Hold øie med. om Tænd-knappen begynder at blinke, og slip derefter knapperne. Indikatoren for trådløs blinker blåt.
- 2. Vent et minut. Luk og åbn HP-softwaren, og prøv derefter at oprette forbindelse igen.

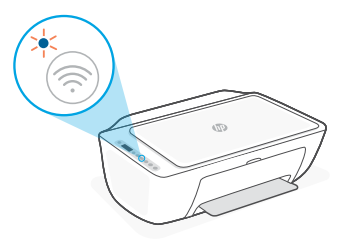

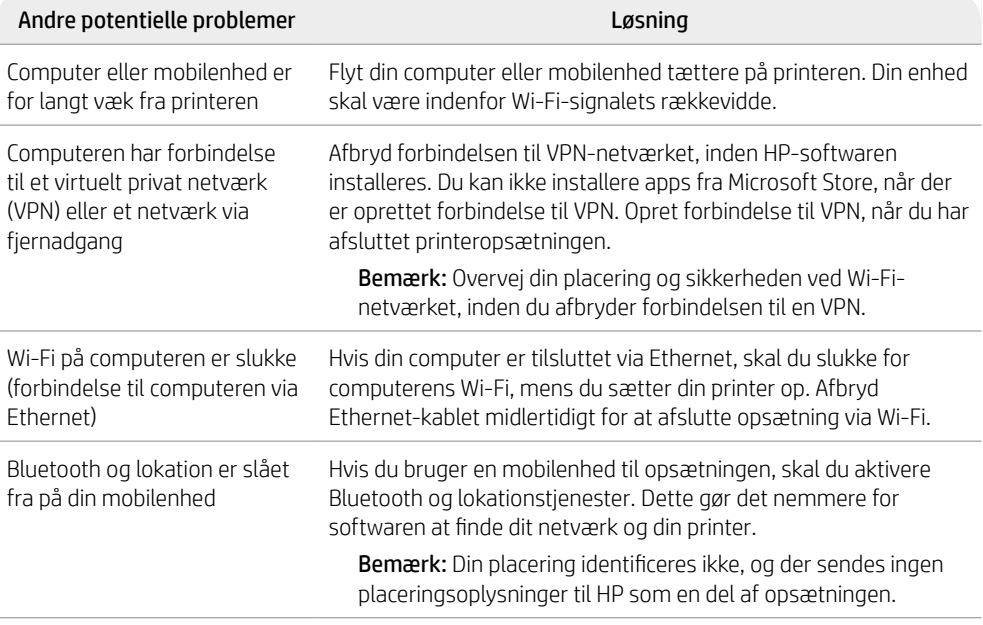

# **Oplysninger om opsætning af printerhardware**

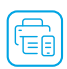

Følg vejledningen i HP-softwaren for nem opsætning. Gå til [123.hp.com](https://123.hp.com) for at installere software.

# **Ilæg papir**

- 1. Træk op for at åbne papirbakken. Skub papirstyret op.
- 2. Ilæg papir i Letter- eller A4-format, og juster papirstyret.
- 3. Åbn udskriftsbakken.
- 4. Træk udskriftsbakkens forlænger ud.

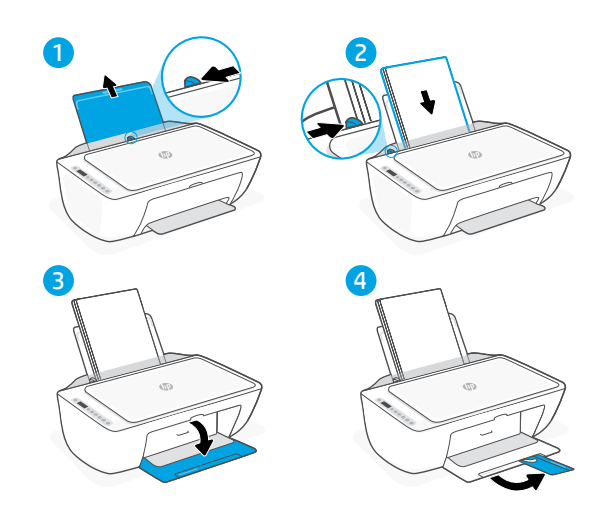

# **Installer patroner**

- 1. Åbn blækdækslet.
- 2. Fjern beskyttelsestapen fra begge patroner.
	- Forsigtig: Rør ikke ved kontakterne under tapen.
- 3. Drej patronerne, så den højeste ende vender mod printeren. Indsæt patronerne, og klik dem på plads.
- 4. Luk blækdækslet.

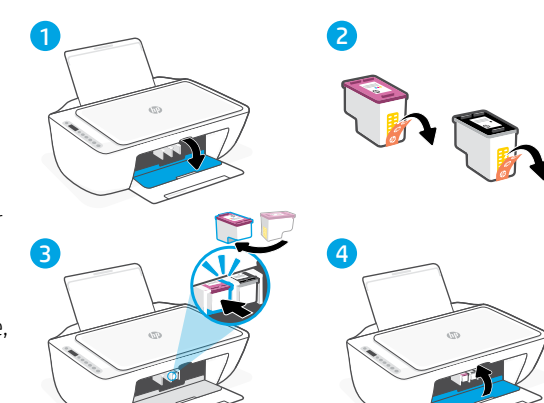

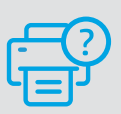

# **Hjælp og support**

Besøg HP-supportwebstedet for at fejlfinde og se videoer. Indtast modelnavnet for at finde din printer.

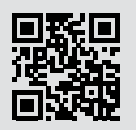

**[hp.com/support](https://www.hp.com/support)**

Engelsk

Oplysningerne heri kan ændres uden forudgående varsel.

# **Printerfuncties**

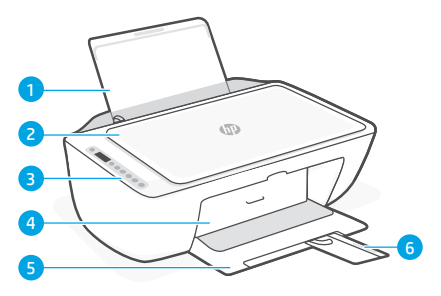

- 1 Invoerlade
- 2 Scannerklep
- 3 Bedieningspaneel
- 4 Toegangsklep voor inkt
- 5 Uitvoerlade
- 6 Verlengstuk van de uitvoerlade

# **Voorkant Achterkant**

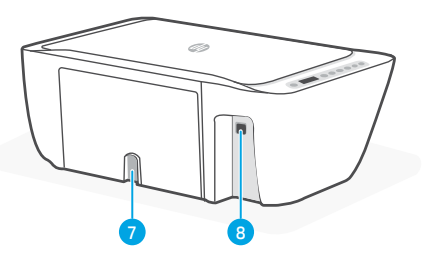

- 7 Netsnoeraansluiting
- 8 USB-poort. Zie opmerking hieronder

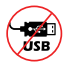

## **Geen USB gebruiken voor de installatie**

De USB-poort van deze printer is afgedekt met een sticker om gebruik van een netwerkverbinding te stimuleren. Als u alle beschikbare functies van deze printer wilt kunnen gebruiken, voltooit u de installatie met behulp van de HP software en een internetverbinding. Na het installeren kunt u indien nodig afdrukken via een USB-kabel.

# **Bedieningspaneel**

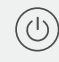

- **Aan-uit** (knop)
- Druk hierop om de printer aan of uit te zetten.
- **Inktwaarschuwing** (lampje) Geeft een laag inktniveau of cartridgeproblemen aan.

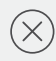

**Annuleren** (knop) Druk hierop om de huidige bewerking af te breken.

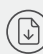

**Hervatten** (knop/lampje) Druk als dit brandt om door te gaan met een opdracht.

**Informatie** (knop/lampje) Druk hierop om een overzicht af te drukken van de instellingen en status van de printer.

**Draadloos** (knop/lampje) Geeft de status van de draadloze verbinding aan. Verbonden wanneer het lampje continu blauw is. Knippert wanneer de printer is losgekoppeld of in de installatiemodus staat.

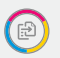

(ই

## **Kleurenkopie** (knop)

Druk hierop om een kopieertaak in kleur te starten.

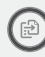

# **Zwart-witkopie** (knop)

Druk hierop om een kopieertaak in zwart-wit te starten.

Opmerking: Druk meerdere keren op de gewenste knop om het aantal kopieën te verhogen.

# **Weergavepictogrammen**

Probleem Raadpleeg de HP software. Waarschuwing voor draadloos Wi-Fi is losgekoppeld. Start de installatiemodus opnieuw op. Foutcode (E + nummer) Bekijk de onderstaande tabel. Papierprobleem Plaats papier/controleer op storingen. Status Wi-Fi Direct Geschatte inktniveaus Status en signaalsterkte draadloos Aantal kopieën

# **Foutcodes en bezetmeldingen**

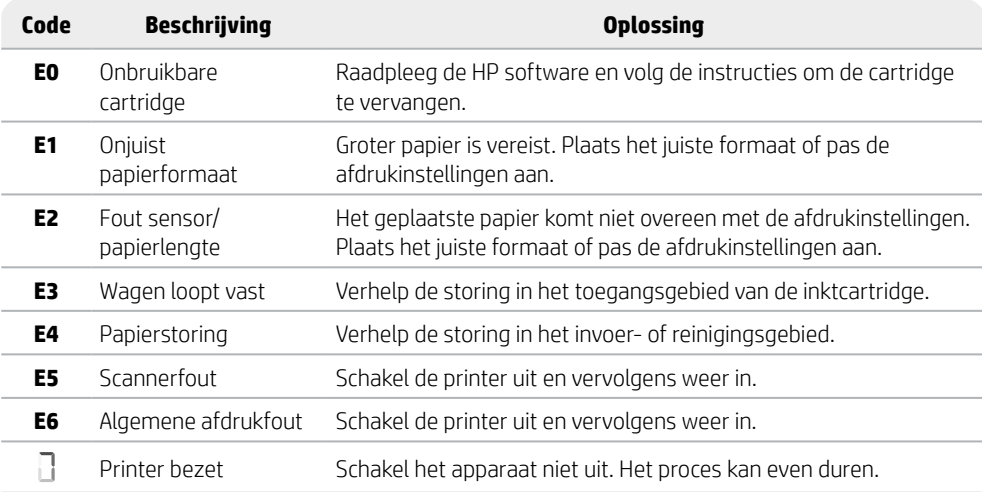

# **Papierstoring verhelpen**

Druk op  $\otimes$  om de papierstoring automatisch te verhelpen. Ga als volgt te werk om de papierstoring handmatig te verhelpen:

- 1 Zet de printer uit.
- 2 Laat de invoerlade zakken, sluit het verlengstuk van de uitvoerlade en duw de uitvoerlade dicht.
- 3 Draai de printer om. Zoek de reinigingsklep aan de onderkant van de printer. Trek aan beide lipjes om de klep te openen.
- 4 Verwijder het vastgelopen papier.
- 5 Sluit de reinigingsklep tot beide lipjes op hun plaats klikken. Zet de printer weer in de normale positie en zet hem aan. **Onderzijde van de printer**

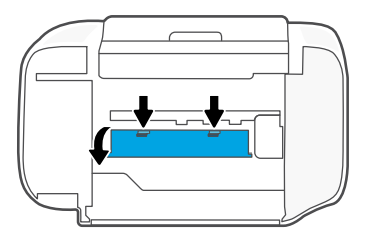

# **Hulp en tips voor Wi-Fi en connectiviteit**

Als de software uw printer tijdens de installatie niet kan vinden, controleert u het volgende om het probleem op te lossen.

# **Wi-Fi resetten (installatiemodus)**

Tijdens de initiële configuratie: Als het blauwe Wi-Fi-lampje niet knippert, staat de printer mogelijk niet in de Wi-Fi-installatiemodus. Volg de onderstaande stappen.

Als de printer wordt gebruikt, wordt de Wi-Fi-verbinding verbroken: Als het blauwe Wi-Fi-lampje uit is, verbindt u de printer opnieuw met het netwerk. Schakel de printer uit en vervolgens weer in. Volg de stappen hieronder als de printer niet automatisch opnieuw verbinding maakt.

## Wi-Fi resetten

- 1. Druk tegelijkertijd op  $\circledast$  en  $\otimes$ . Kijk of de aan-uitknop kort knippert en laat de knoppen vervolgens los. Het lampje Draadloos knippert blauw.
- 2. Wacht één minuut. Sluit en open de HP software opnieuw om verbinding te maken.

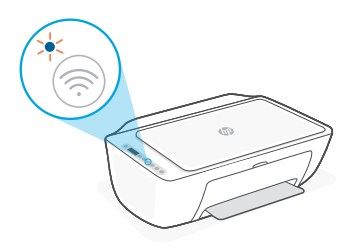

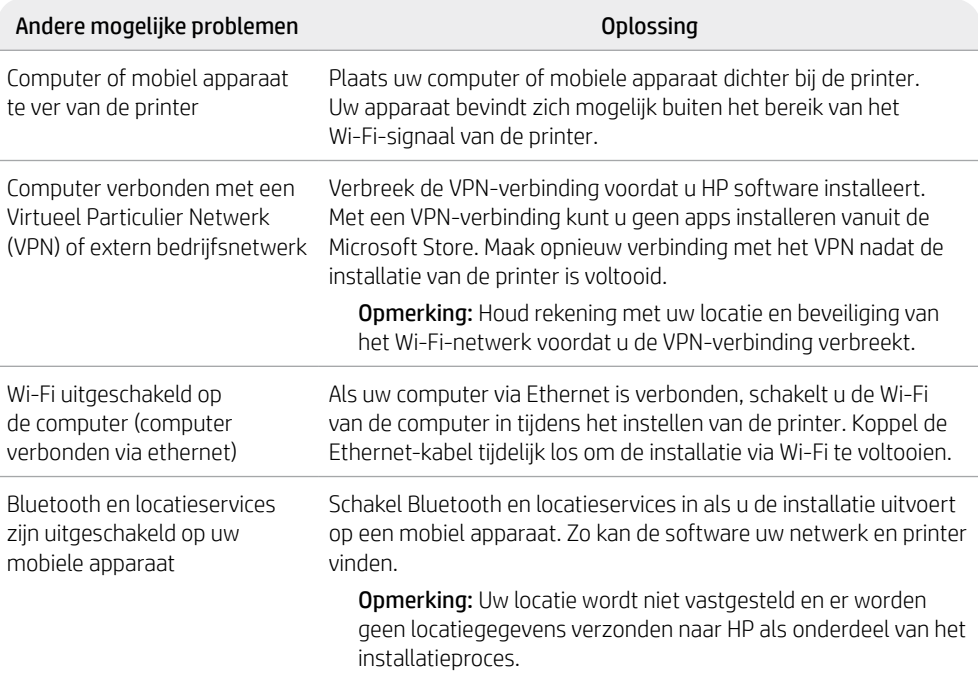

# **Informatie over het installeren van de printerhardware**

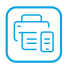

Volg de instructies in de HP software voor een eenvoudige installatie. Ga naar [123.hp.com](https://123.hp.com) om de software te installeren.

## **Papier plaatsen**

- 1. Trek omhoog voor toegang tot de papierlade. Schuif de geleider open.
- 2. Plaats Letter- of A4-papier en pas de geleider aan.
- 3. Open de uitvoerlade.
- 4. Trek het verlengstuk van de uitvoerlade open.

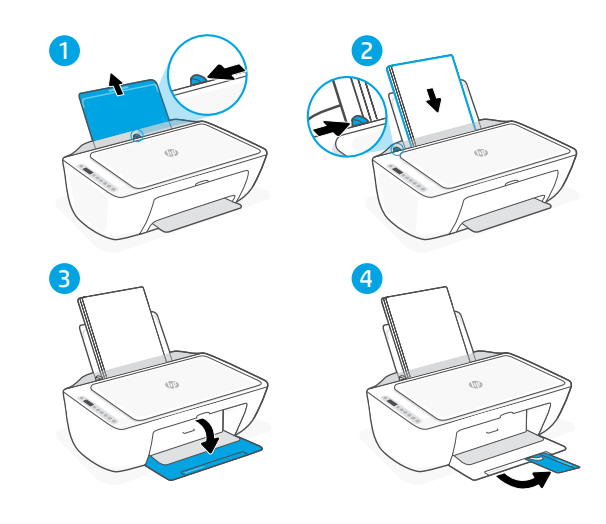

# **Cartridges installeren**

- 1. Open de toegangsklep voor inkt.
- 2. Verwijder de beschermtape van beide cartridges.

Waarschuwing: Raak de contactpunten onder de tape niet aan.

- 3. Draai de cartridges zodat het lange uiteinde naar de printer gericht is. Plaats de cartridges en klik deze vast.
- 4. Sluit de toegangsklep voor inkt.

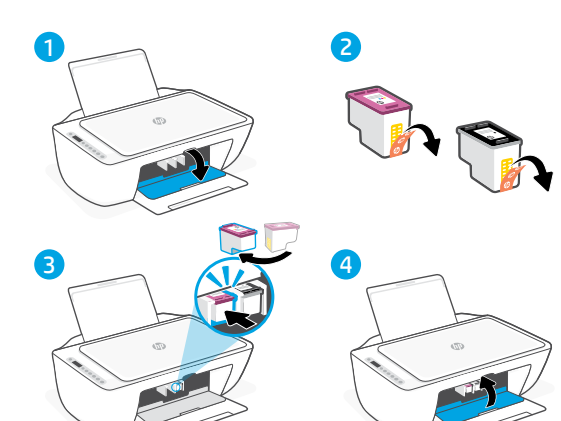

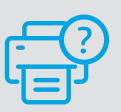

## **Help en ondersteuning**

Ga voor het oplossen van printerproblemen en video's naar de website van HP ondersteuning. Voer de modelnaam in om uw printer te vinden.

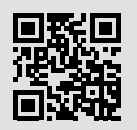

**[hp.com/support](https://www.hp.com/support)**

De informatie in dit document kan worden gewijzigd zonder voorafgaande kennisgeving.

# **Printeri funktsioonid**

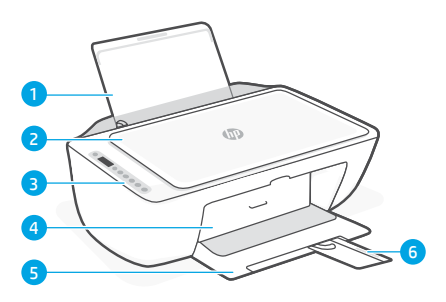

- 1 Sisendsalv
- 2 Skanneri kaas
- 3 Juhtpaneel
- 4 Tindi juurdepääsuluuk
- 5 Väliundsalv
- 6 Väljundsalve pikendi

## **Esiosa Tagaosa**

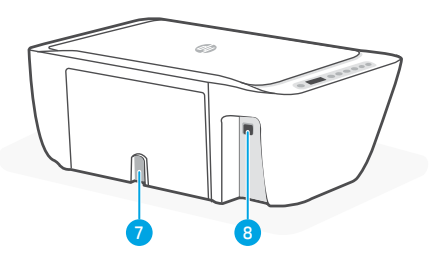

- 7 Toitejuhtme ühenduspesa
- 8 USB-port. Vt märget allpool

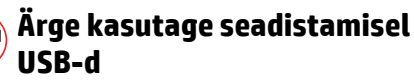

Sellel printeril on võrguühenduse soodustamiseks USB-porti katnud silt. Selle printeri kõigi saadaolevate funktsioonide kasutamiseks lõpetage seadistamine HP tarkvara ja internetiühenduse abil. Pärast seadistamist saate vajadusel USB-kaabli abil printida.

# **Juhtpaneel**

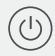

## **Toitenupp**

## Vajutage printeri sisse/välja lülitamiseks.

Märgutuli **Tindihoiatus** annab märku tindi lõppemisest või prindikasseti tõrkest.

## Nupp **Tühista**

Vajutage seda praeguse toimingu peatamiseks.

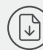

## **Jätkamise** nupp/tuli

Vajutage töö jätkamiseks siis, kui tuli põleb.

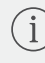

**Teabe** nupp/tuli Vajutage printeri seadete ja oleku kokkuvõtte printimiseks.

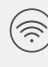

 $\sqrt{\textsf{}}\textsf{s}$ в

## **Traadita ühenduse** nupp/tuli

Näitab traadita ühenduse olekut. Ühendatud, kui tuli on pidev sinine. Vilgub, kui printer on lahti ühendatud või on seadistusrežiimis.

Vajutage värvikoopiatöö alustamiseks.

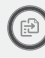

## **Mustvalge koopia** nupp

Nupp **Värvikoopia** 

Vajutage mustvalge koopiatöö alustamiseks.

Märkus. Koopiate arvu suurendamiseks vajutage soovitud nuppu mitu korda.

# **Kuvatavad ikoonid**

Probleem Kontrollige HP tarkvara.

Traadita ühenduse hoiatus Wi-Fi ei ole ühendatud. Taaskäivitage seadistusrežiim.

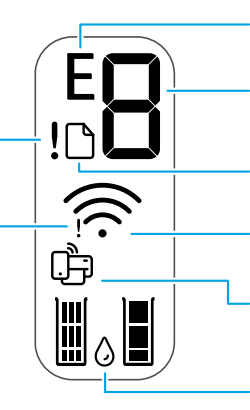

Veakood (E + number) Vaadake allolevat tabelit.

Eksemplaride arv

## Paberiprobleem

Sisestage paber/kontrollige, kas pole ummistusi.

Traadita ühenduse olek ja signaali tugevus

Wi-Fi Direct olek

Hinnangulised tindi tasemed

# **Veakoodid ja hõivatud olek**

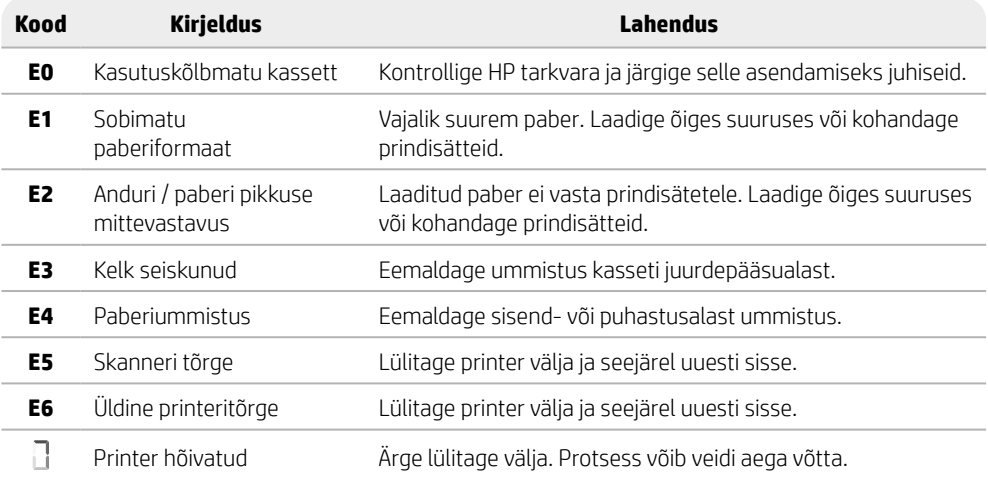

# **Paberiummistuse eemaldamine**

Vajutage nuppu  $\otimes$ , et eemaldada paberiummistus automaatselt. Ummistuse kõrvaldamine manuaalselt.

- 1 Lülitage printer välja.
- 2 Langetage sisendsalv, sulgege väljastussalve pikendus ja suruge väljastussalv kinni.
- 3 Pöörake printer ümber. Otsige üles printeri põhjal paiknev ummistuse eemaldamise luuk. Luugi avamiseks tõmmake mõlemast sakist.
- 4 Eemaldage ummistus.
- 5 Sulgege puhastusluuk, kuni mõlemad riivid oma kohale klõpsavad. Pange printer tagasi normaalasendisse ja lülitage sisse.

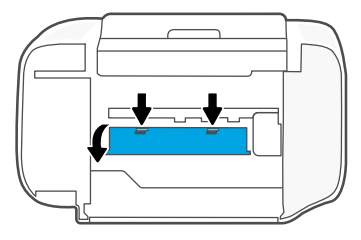

**Printeri põhi**

# **Abi ja näpunäited Wi-Fi ja ühenduvuse kohta**

Kui tarkvara ei leia seadistamise ajal teie printerit, kontrollige probleemi lahendamiseks järgmisi tingimusi.

# **Taaskäivitage Wi-Fi (seadistusrežiim)**

Esialgse seadistamise ajal: Kui sinine Wi-Fi tuli ei vilgu, ei pruugi printer olla Wi-Fi seadistusrežiimis. Järgige alltoodud samme.

Printeri kasutamise ajal katkeb Wi-Fi ühendus. Kui sinine Wi-Fi tuli ei põle, ühendage printer uuesti võrku. Lülitage printer välja ja uuesti sisse. Kui printer ei loo automaatselt uuesti ühendust, järgige alltoodud samme.

## Lähtestage Wi-Fi

- **1.** Vajutage samal ajal nuppe  $\circledast$  ja  $\otimes$ . Jälgige, kuni toitenupp vilgub korraks, seejärel vabastage nupud. Traadita ühenduse märgutuli vilgub sinisena.
- 2. Oodake üks minut. Sulgege ja avage uuesti rakendus HP tarkvara ja proovige ühendus uuesti luua.

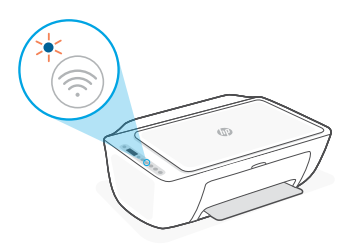

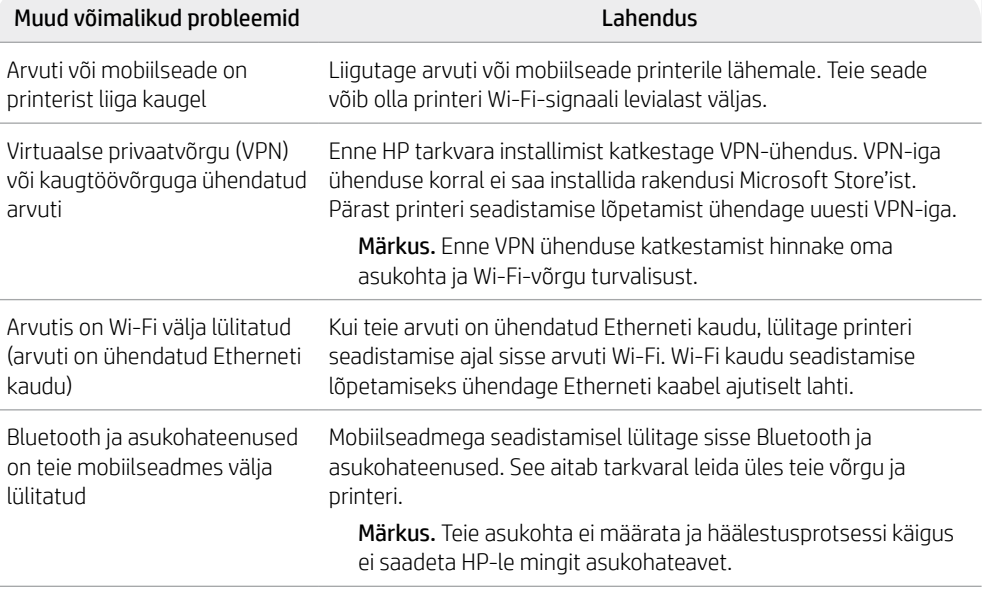

Eest

# **Teave printeri riistvara seadistamise kohta**

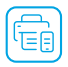

Lihtsaks seadistamiseks järgige tarkvara HP tarkvara juhiseid. Tarkvara seadistamiseks külastage aadressi [123.hp.com](https://123.hp.com).

# **Paberi laadimine**

- 1. Tõmmake üles, et paljastada paberisalv. Libistage juhik lahti.
- 2. Laadige Letter- või A4-formaadis paber ja reguleerige juhikut.
- 3. Avage väljastussalv.
- 4. Tõmmake paberisalve pikendus lahti.

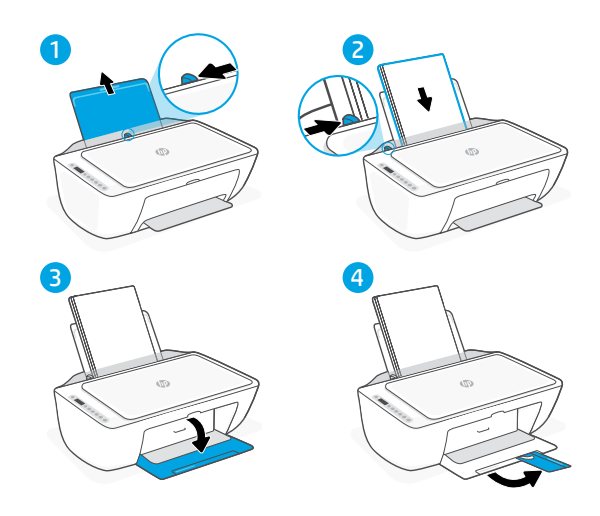

# **Paigaldage kassetid**

- 1. Avage tindi juurdepääsuluuk.
- 2. Eemaldage mõlemalt tindikassetilt kleeplint.

Ettevaatust. Ärge puudutage lindialuseid kontakte.

- 3. Pöörake kassette nii, et nende kõrgem ots oleks printeri poole. Sisestage kassetid ja klõpsake oma kohale.
- 4. Sulgege tindi juurdepääsuluuk.

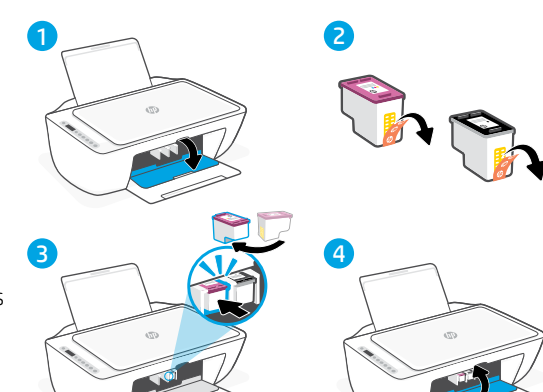

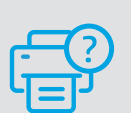

# **Abi ja tugiteenused**

Printeri tõrkeotsingu ja videote nägemiseks külastage HP tugiteenuste veebilehte. Printeri leidmiseks sisestage oma mudeli nimi.

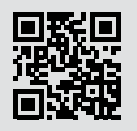

**[hp.com/support](https://www.hp.com/support)**

Selles dokumendis sisalduvat teavet võidakse ette teatamata muuta.

iesti

# **Tulostimen ominaisuudet**

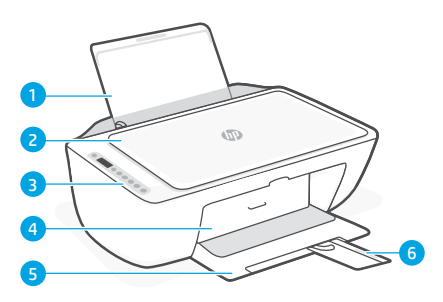

- 1 Syöttölokero
- 2 Skannerin kansi
- 3 Ohjauspaneeli
- 4 Mustekasettien suojakansi
- 5 Tulostelokero
- 6 Tulostelokeron jatke

## **Etuosa Takaosa**

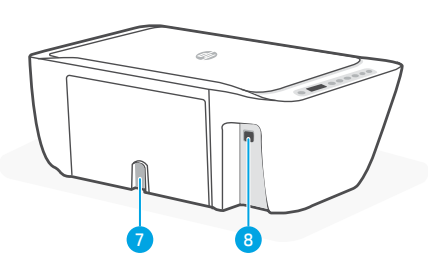

- 7 Virtaliitäntä
- 8 USB-portti. Katso alla olevaa huomautusta

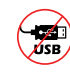

## **Älä käytä USB-liitäntää määrityksen aikana**

Tämän tulostimen USB-portin päällä on tarra, sillä tulostimen kanssa suositellaan käyttämään verkkoyhteyttä. Jos haluat käyttää kaikkia tämän tulostimen saatavilla olevia ominaisuuksia, viimeistele asennus HP-ohjelmistolla ja Internet-yhteydellä. Määrityksen jälkeen voit tarvittaessa tulostaa käyttämällä USB-kaapelia.

# **Ohjauspaneeli**

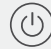

# **Virta**-painike painamalla.

Kytke/katkaise tulostimen virta tätä

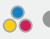

## **Mustevaroitus**-valo

Osoittaa, että muste on lopussa tai että kasetissa on jokin ongelma.

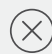

## **Peruuta**-painike

Tätä painamalla voit pysäyttää meneillään olevan toiminnon.

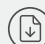

 $\hat{1}$ 

# **Jatka**-painike/valo

Kun tämä painike palaa, sitä painamalla voit jatkaa työtä.

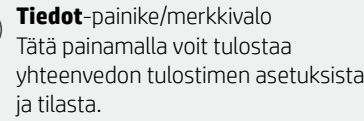

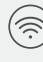

## **Langattoman yhteyden** painike/valo Näyttää langattoman yhteyden tilan. Yhdistetty, kun valo palaa sinisenä. Vilkkuu, kun tulostimen yhteys on katkaistu tai se on asennustilassa.

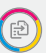

## **Värikopio**-painike Tätä painamalla voit aloittaa värillisen kopioinnin.

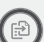

## **Mustavalkoisen kopioinnin** painike Tätä painamalla voit aloittaa mustavalkoisen kopioinnin.

Huomautus: Voit kasvattaa kopiomäärää haluttua painiketta painelemalla.

# **Näytön kuvakkeet**

Ongelma Tarkista HP-ohjelmisto.

## Langattoman yhteyden hälytys Wi-Fi-yhteys on katkennut. Käynnistä määritystila uudelleen.

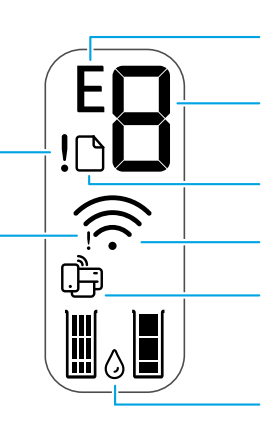

Virhekoodi (E + numero) Katso seuraavaa taulukkoa.

Kopioiden määrä

# Paperihäiriö

Lisää paperia/tarkista tukokset.

Langattoman yhteyden tila ja signaalin vahvuus

Wi-Fi Direct -tila

Arvioitu musteen määrä

# **Virhekoodit ja varattu tila**

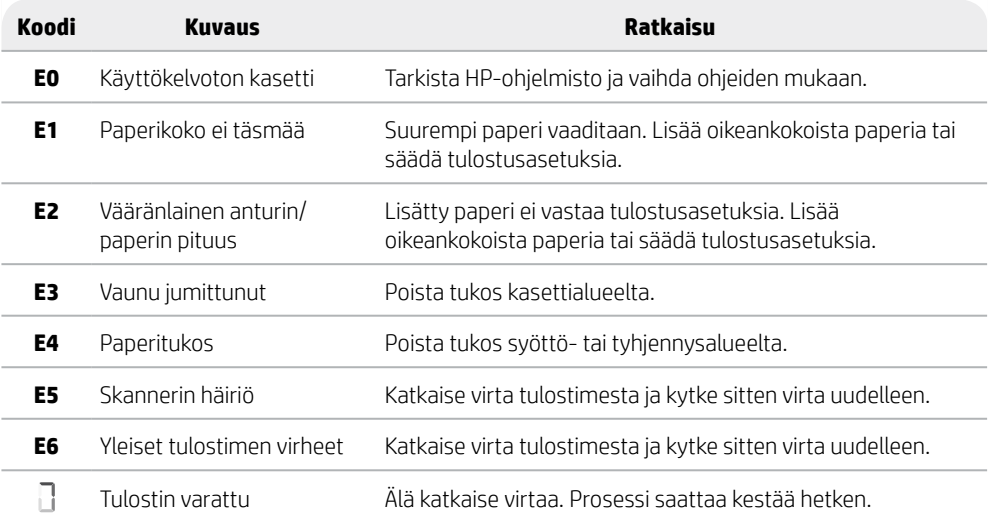

# **Paperitukoksen poistaminen**

Poista tukos automaattisesti painamalla $\otimes$ -painiketta. Tukoksen poistaminen manuaalisesti:

- 1 Sammuta tulostin.
- 2 Laske syöttölokero, sulje tulostelokeron jatke ja työnnä suljettua tulostelokeroa.
- 3 Käännä tulostin ympäri. Etsi tulostimen pohjassa oleva puhdistusluukku. Avaa luukku vetämällä sen molempia salpoja.
- 4 Poista tukos.
- 5 Sulje puhdistusluukku niin, että molemmat salvat naksahtavat paikoilleen. Palauta tulostin normaaliin asentoonsa ja kytke virta.

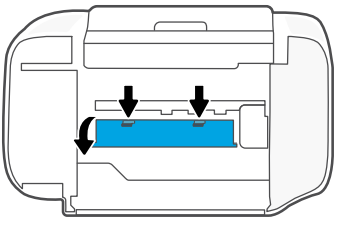

**Tulostimen pohja**

# **Ohjeita ja vinkkejä Wi-Fi-yhteyden ja liitäntöjen käyttöön**

Jos ohjelmisto ei löydä tulostintasi asennuksen aikana, ratkaise ongelma tarkistamalla seuraavat asiat.

# **Wi-Fin palautus (määritystila)**

Ensimmäisen määrityksen aikana: Jos sininen Wi-Fi-valo ei vilku, tulostin ei välttämättä ole Wi-Fi-asennustilassa. Toimi alla olevien ohjeiden mukaan.

Wi-Fi-yhteys katkeaa tulostimen käytön aikana: Jos sininen Wi-Fi-valo ei pala, yhdistä tulostin uudelleen verkkoon. Sammuta tulostin ja käynnistä se uudelleen. Jos tulostin ei muodosta yhteyttä automaattisesti uudelleen, noudata alla olevia ohjeita.

## Palauta Wi-Fi

- **1.** Paina samanaikaisesti  $\otimes$  ja  $\otimes$ -painikkeita. Odota, kunnes virtapainike vilkahtaa ja vapauta painikkeet. Langattoman yhteyden merkkivalo vilkkuu sinisenä.
- 2. Odota minuutin ajan. Sulje ja avaa uudelleen HP-ohjelmisto ja yritä muodostaa yhteys uudelleen.

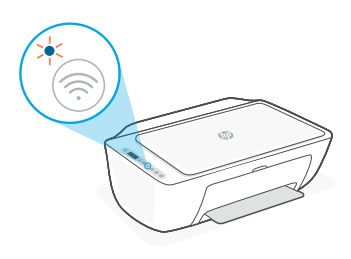

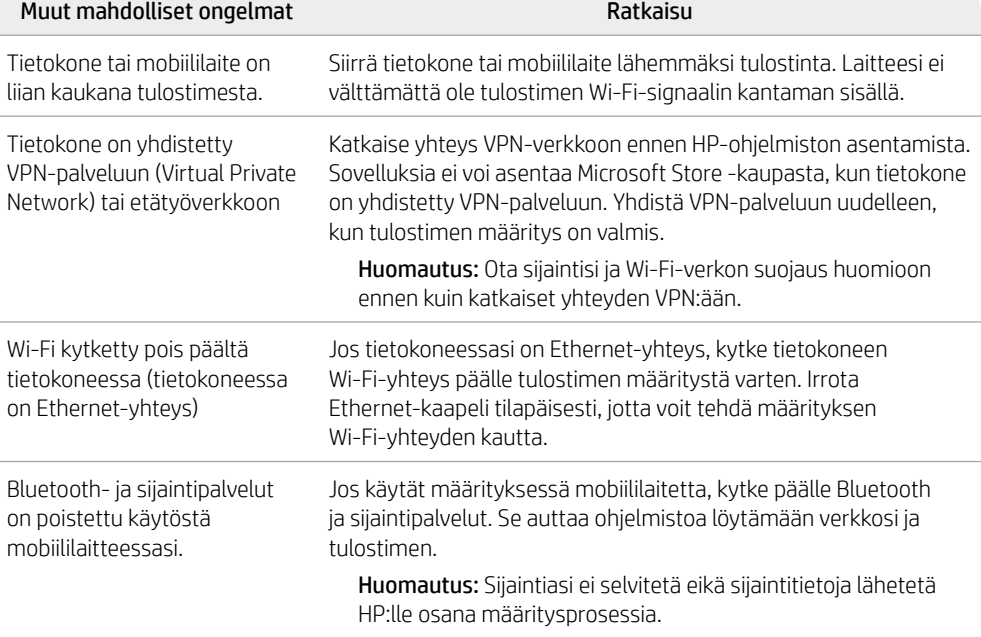

# **Tulostinlaitteiston määritystiedot**

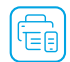

Tee asennus vaivattomasti HP-ohjelmiston ohjeiden mukaan. Asenna ohjelmisto osoitteesta [123.hp.com](https://123.hp.com).

## **Paperin lisääminen**

- 1. Tuo paperilokero esiin vetämällä sitä ylöspäin. Avaa ohjain.
- 2. Lisää Letter- tai A4-paperia ja säädä ohjain.
- 3. Avaa tulostelokero.
- 4. Vedä tulostelokeron jatke auki.

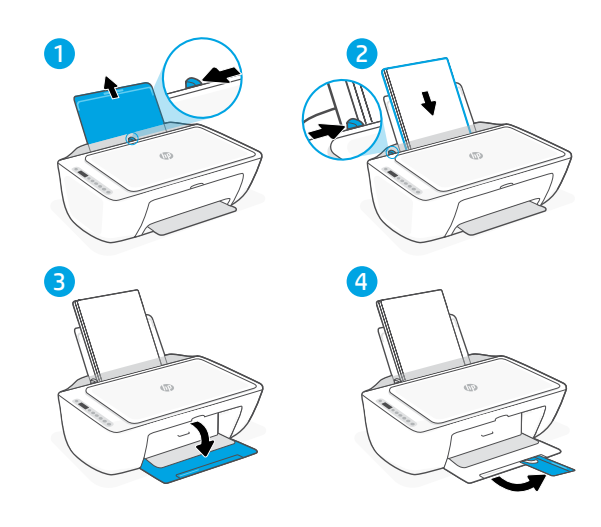

# **Kasettien asentaminen**

- 1. Avaa mustekasettien suojakansi.
- 2. Irrota suojateippi molemmista kaseteista.

Vaara: Älä kosketa teipillä peitettyjä kontakteja.

- 3. Kierrä kasetteja niin, että pidempi pää on kohti tulostinta. Aseta kasetit paikoilleen ja napsauta kiinni.
- 4. Sulje mustekasetin luukku.

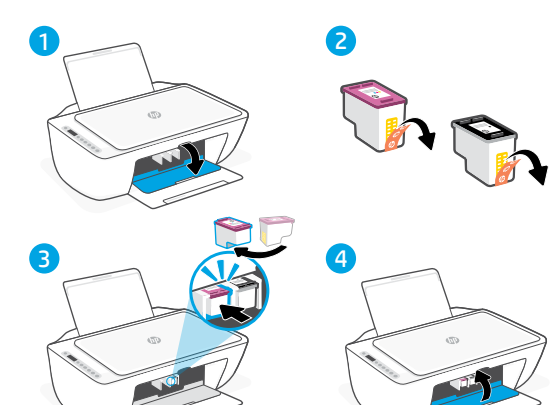

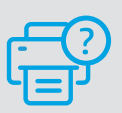

## **Ohje ja tuki**

Tulostimen tietoja, vianmääritystä ja videoita varten käy HP:n tukisivustolla. Etsi tulostin kirjoittamalla sen mallinimi.

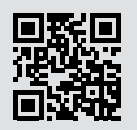

**[hp.com/support](https://www.hp.com/support)**

Tässä olevia tietoja voidaan muuttaa ilman erillistä ilmoitusta.

# Latviešu valodā Latviešu valodā

# **Printera funkcijas**

# **Priekšpuse Aizmugure**

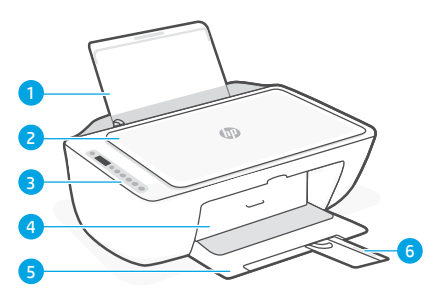

- 1 Padeves tekne
- 2 Skenera vāks
- 3 Vadības panelis
- 4 Tintes piekļuves vāks
- 5 Izvades tekne
- 6 Izvades teknes pagarinātājs

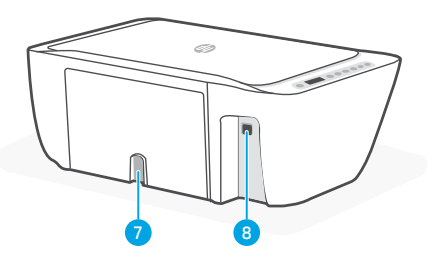

7 Strāvas pieslēgvieta

8 USB ports. Skatiet piezīmi tālāk

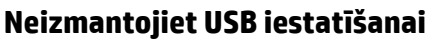

Šim printerim ir uzlīme, kas nosedz USB portu, lai mudinātu izmantot tīkla savienojumu.

Lai izmantotu visas pieejamās šī printera funkcijas, pabeidziet iestatīšanu, lietojot HP programmatūru un interneta savienojumu. Ja nepieciešams, pēc iestatīšanas var drukāt, izmantojot USB kabeli.

# **Vadības panelis**

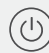

Poga **Power** (Barošana) Nospiediet, lai ieslēgtu vai izslēgtu printeri.

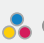

Indikators **Ink Alert** (Tintes brīdinājums)

parāda, ka ir maz tintes vai radusies problēma ar kasetni.

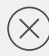

# Poga **Cancel** (Atcelt)

Nospiediet, lai pārtrauktu pašreizējo darbību.

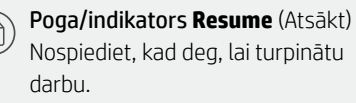

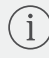

## Poga/indikators **Information** (Informācija)

Nospiediet, lai izdrukātu printera iestatījumu un statusa kopsavilkumu.

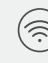

## Poga/indikators **Wireless** (Bezvadu savienojums)

Norāda bezvadu savienojuma statusu. Savienots, ja vienmērīgi deg zilā krāsā. Mirgo, ja printeris ir atvienots vai iestatīšanas režīmā.

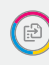

## Poga **Krāsu kopēšana**

Nospiediet, lai sāktu krāsu kopēšanu.

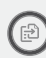

## Poga **Black and White Copy** (Melnbaltā kopēšana)

Nospiediet, lai sāktu melnbalto kopēšanu. Piezīme. Lai palielinātu eksemplāru skaitu, nospiediet nepieciešamo pogu vairākas reizes.

# **Displeja ikonas**

Problēma Pārbaudiet HP programmatūru.

Bezvadu savienojuma brīdinājums Wi-Fi ir atvienots. Restartējiet iestatīšanas režīmu.

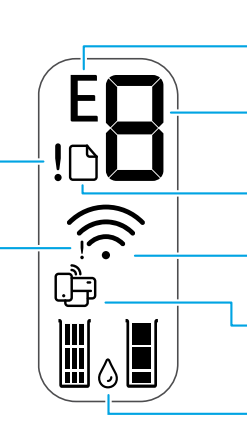

Kļūdas kods (E + numurs) Skatiet nākamo tabulu.

Number of copies (Kopiju skaits)

Problēmas ar papīru Ievietojiet papīru / pārbaudiet, vai nav nosprostojumu.

Bezvadu savienojuma statuss un signāla stiprums

Wi-Fi Direct statuss

Aptuvenais tintes līmenis

# **Kļūdu kodi un aizņemtības stāvoklis**

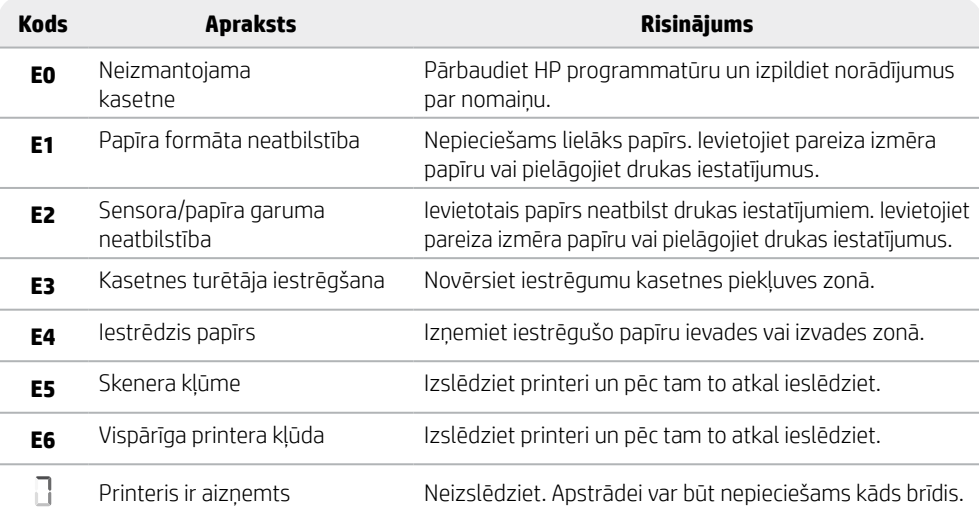

# **Iestrēguša papīra izņemšana**

Nospiediet  $\otimes$ , lai automātiski labotu sastrēgumu. Lai manuāli iznemtu iestrēgušu papīru, veiciet tālāk norādītās darbības.

- 1 Izslēdziet printeri.
- 2 Nolaidiet zemāk padeves tekni, aizveriet izvades teknes pagarinātāju un aizveriet izvades tekni.
- 3 Apgrieziet printeri. Atrodiet tīrīšanas vāku printera apakšā. Lai atvērtu vāku, pavelciet abus vāka izciļņus.
- 4 Iznemiet iestrēgušo papīru.
- 5 Aizveriet tīrīšanas vāku, līdz abi fiksatori tiek nofiksēti vietā. Atgrieziet printeri parastā pozīcijā un ieslēdziet.

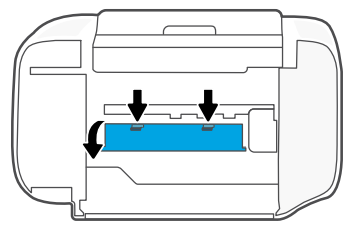

**Printera apakša**

# **Palīdzība un padomi par Wi-Fi un savienojamību**

Ja programmatūra nevar atrast printeri iestatīšanas laikā, pārbaudiet tālāk norādīto un mēģiniet novērst problēmu.

# **Wi-Fi atiestatīšana (iestatīšanas režīms)**

Sākotnējās iestatīšanas laikā: Ja zilais Wi-Fi indikators nemirgo, printeris, iespējams, nedarbojas Wi-Fi iestatīšanas režīmā. Veiciet tālāk norādītās darbības.

Printera lietošanas laikā tiek atvienots Wi-Fi tīkls: Ja zilais Wi-Fi indikators ir izslēgts, printerī atkārtoti izveidojiet savienojumu ar tīklu. Izslēdziet un vēlreiz ieslēdziet printeri. Ja printeris automātiski neizveido savienojumu, veiciet tālāk norādītās darbības.

## Wi-Fi atiestatīšana

- **1.** Vienlaikus nospiediet  $\otimes$  un  $\otimes$ . Pagaidiet, līdz īslaicīgi iemirgojas ieslēgšanas/izslēgšanas poga, pēc tam atlaidiet pogas. Bezvadu savienojuma gaismiņa mirgo zilā krāsā.
- 2. Uzgaidiet vienu minūti. Aizveriet un atkal atveriet HP programmatūru un pēc tam vēlreiz mēģiniet izveidot savienojumu.

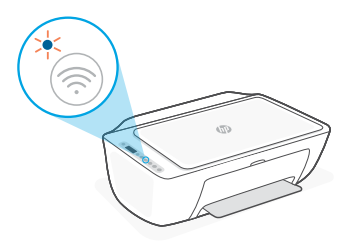

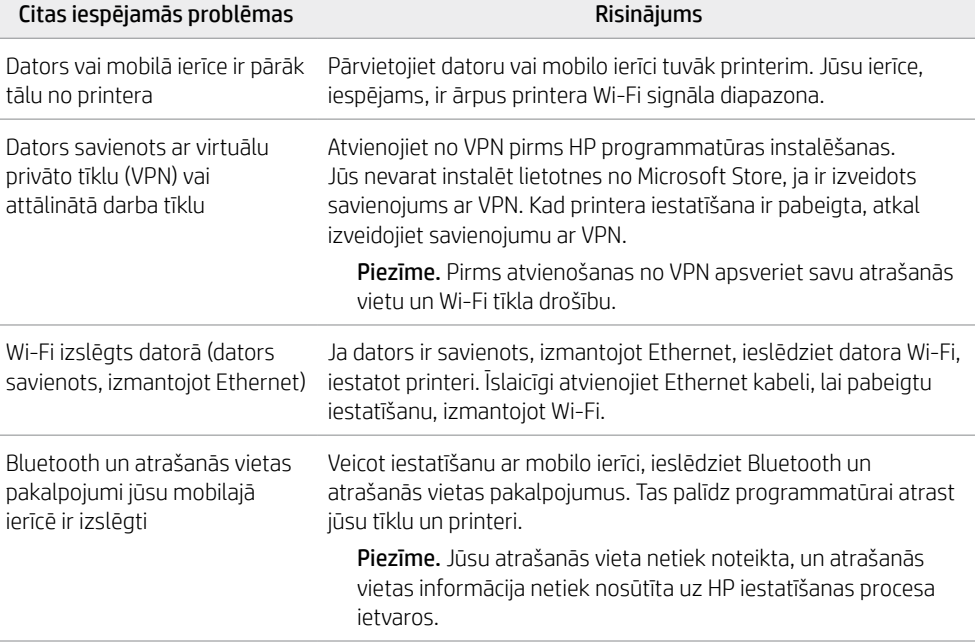

# **Printera aparatūras iestatīšanas informācija**

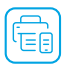

Lai iestatīšana būtu vieglāka, izpildiet HP programmatūrā sniegtos norādījumus. Apmeklējiet vietni [123.hp.com](https://123.hp.com), lai iestatītu programmatūru.

# **Papīra ievietošana**

- 1. Pavelciet augšup, lai atsegtu papīra tekni. Pabīdiet vadotni atvērtā stāvoklī.
- 2. Ievietojiet Letter vai A4 formāta papīru un pielāgojiet vadotni.
- 3. Atveriet izvades tekni.
- 4. Pavelciet atvērtā stāvoklī izvades teknes pagarinātāju.

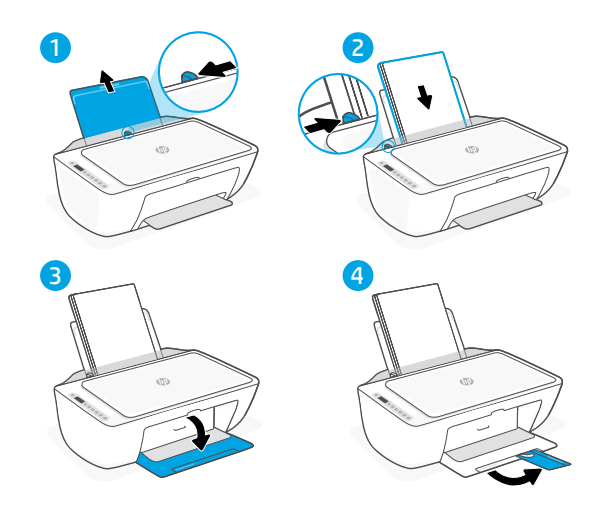

# **Ievietojiet kasetnes**

- 1. Atveriet tintes piekļuves vāku.
- 2. Nonemiet aizsarglentu no abām kasetnēm.

Uzmanību! Neaizskariet ar lentu nosegtos kontaktus.

- 3. Pagrieziet kasetnes tā, lai augstākais gals būtu vērsts pret printeri. Ievietojiet kasetnes un ar klikšķi novietojiet tās vietā.
- 4. Aizveriet tintes nodalījuma vāku.

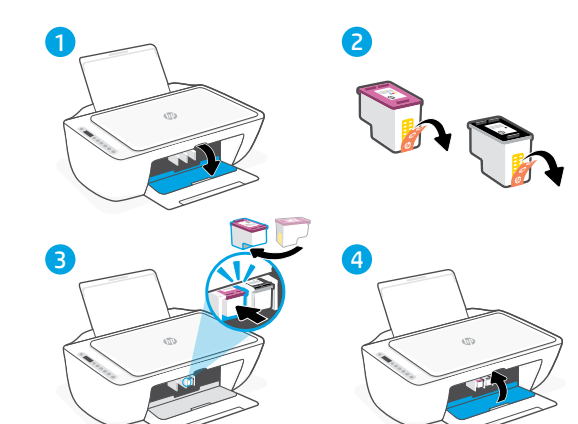

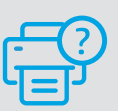

## **Palīdzība un atbalsts**

Informāciju par printera problēmu novēršanu un video skatiet HP atbalsta vietnē. Ievadiet modeļa nosaukumu, lai atrastu printeri.

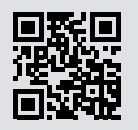

**[hp.com/support](https://www.hp.com/support)**

Šeit iekļautajā informācijā var tikt veikti grozījumi bez iepriekšēja brīdinājuma.

# **Spausdintuvo funkcijos**

# **Priekis Galas**

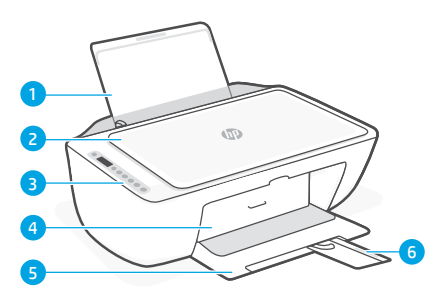

- 1 Jvesties dėklas
- 2 Skaitytuvo dangtis
- 3 Valdymo skydelis
- 4 Rašalo prieigos durelės
- 5 Išvesties dėklas
- 6 Išvesties dėklo ilgintuvas

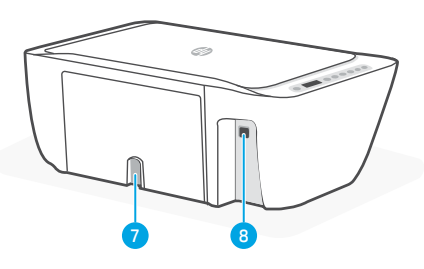

- 7 Maitinimo jungtis
- 8 USB prievadas. Žr. pastaba toliau

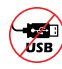

# **Sąrankai nenaudokite USB**

Šis spausdintuvas turi USB prievadą dengiančią etiketę, skirtą prisijungti prie tinklo.

Kad galėtumėte naudotis visomis šio spausdintuvo turimomis funkcijomis, rekomenduojame baigti sąranką naudojant "HP" programinę įrangą ir interneto ryšį. Atlikus sąranką galima spausdinti naudojant USB prievadą.

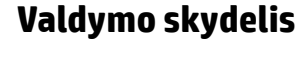

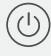

**Maitinimo** mygtukas Paspauskite, kad jiungtumėte ar išjungtumėte spausdintuvą.

**Žemo rašalo lygio** lemputė Rodo, kad baigiasi rašalas arba yra kasetės problemų.

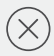

**Atšaukimo** mygtukas Paspauskite, norėdami sustabdyti vykdomą operaciją.

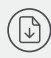

**Tęsti** mygtukas / lemputė Norėdami tęsti užduotį, paspauskite, kai dega lemputė.

**Informacijos** mygtukas / lemputė Paspauskite norėdami atspausdinti spausdintuvo nuostatų ir būsenos suvestinę.

 $(\Leftrightarrow)$ 

**Belaidžio ryšio** mygtukas / lemputė Rodo belaidžio ryšio būseną. Prisijungus indikatorius šviečia mėlyna spalva. Mirksi, kai spausdintuvas atsijungęs arba yra sąrankos režime.

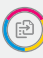

**Spalvoto kopijavimo** mygtukas Paspauskite spalvoto kopijavimo užduočiai pradėti.

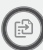

**Nespalvoto kopijavimo** mygtukas Paspauskite nespalvoto kopijavimo užduočiai pradėti.

Pastaba. Norėdami padidinti kopijų skaičių, nuspauskite norimą mygtuką keletą kartų.

# **Ekrano piktogramos**

Problema Tikrinkite "HP" programinę įrangą.

Belaidžio ryšio įspėjimas "Wi-Fi" atsijungęs. Iš naujo įjunkite sąrankos režimą.

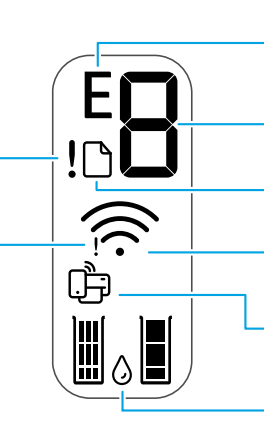

Klaidos kodas (E + skaičius) Žr. lentelę toliau.

## Kopijų skaičius

Problemos su popieriumi Įdėkite popierių / patikrinkite, ar nėra strigčių.

Belaidžio ryšio būsena ir signalo stiprumas

"Wi-Fi Direct" (tiesioginio "Wi-Fi" ryšio) būsena

Apytikris rašalo lygis

# **Klaidų kodai ir užimtumo būsena**

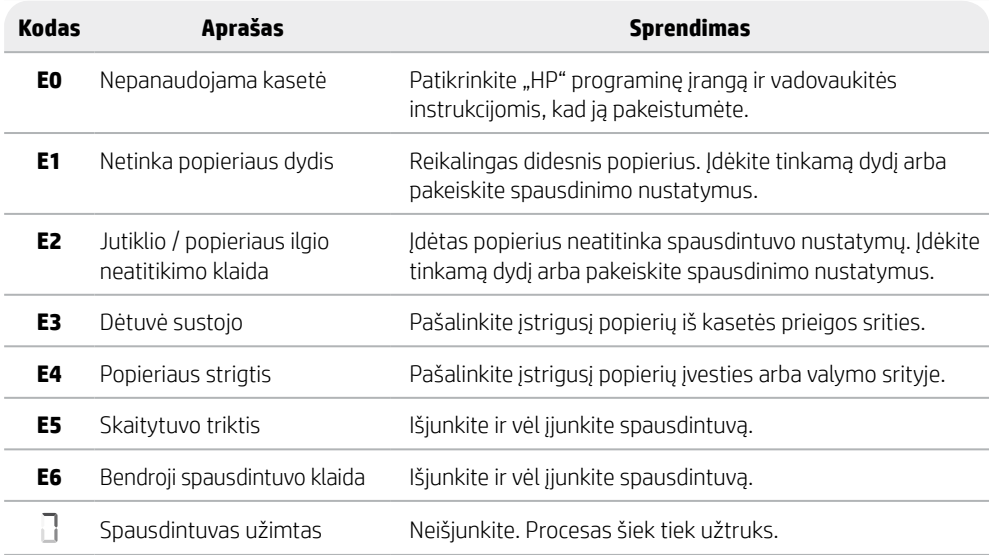

# **Popieriaus strigčių valymas**

Paspauskite  $\otimes$ , kad strigtis būtų pašalinta automatiškai. Rankinis strigčių valymas:

- 1 Išjunkite spausdintuvą.
- 2 Nuleiskite įvesties dėklą, uždarykite išvesties dėklo ilgintuvą ir įstumkite išvesties dėklą.
- 3 Apverskite spausdintuvą. Spausdintuvo pagrinde raskite valymo dureles. Traukite abi durelių ąseles, kad jį atidarytumėte.
- 4 Išvalykite strigti.
- 5 Uždarykite valymo dureles, kol abu užraktai užsifiksuos. Grąžinkite spausdintuvą į įprastą padėtį ir įjunkite maitinimą.

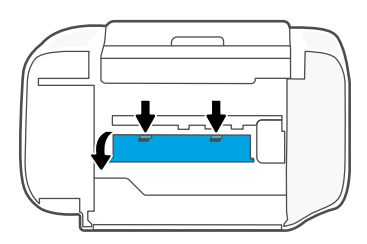

**Spausdintuvo pagrindas**

# **"Wi-Fi" ryšio ir jungiamumo pagalba bei patarimai**

Jei programinei įrangai sąrankos metu nepavyksta rasti spausdintuvo, patikrinkite šias sąlygas, kad išspręstumėte problemą.

## **"Wi-Fi" atstatymas (sąrankos režimas)**

Pirminės sarankos metu: Jei mėlynas "Wi-Fi" indikatorius nemirksi, gali būti, jog spausdintuvas nėra "Wi-Fi" sąrankos režime. Sekite toliau pateiktus veiksmus.

Naudojant spausdintuvą, "Wi-Fi" atsijungia: Jei mėlynas "Wi-Fi" indikatorius nedega, vėl prijunkite spausdintuvą prie tinklo. Išjunkite ir vėl įjunkite spausdintuvą. Jei spausdintuvas automatiškai neprisijungia iš naujo, vadovaukitės toliau pateikiamais žingsniais.

## "Wi-Fi" atstatymas

- **1.** Vienu metu paspauskite  $\circledast$  ir  $\otimes$  . Palaukite, kol sumirksės maitinimo mygtukas, tuomet atleiskite. Belaidžio ryšio indikatorius mirksės mėlyna spalva.
- 2. Palaukite viena minute. Užverkite ir vėl atverkite. HP" programinę įrangą, tada pabandykite prijungti dar kartą.

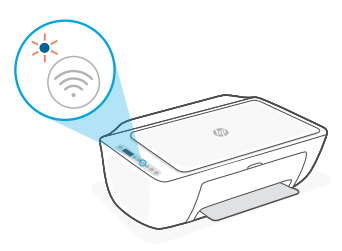

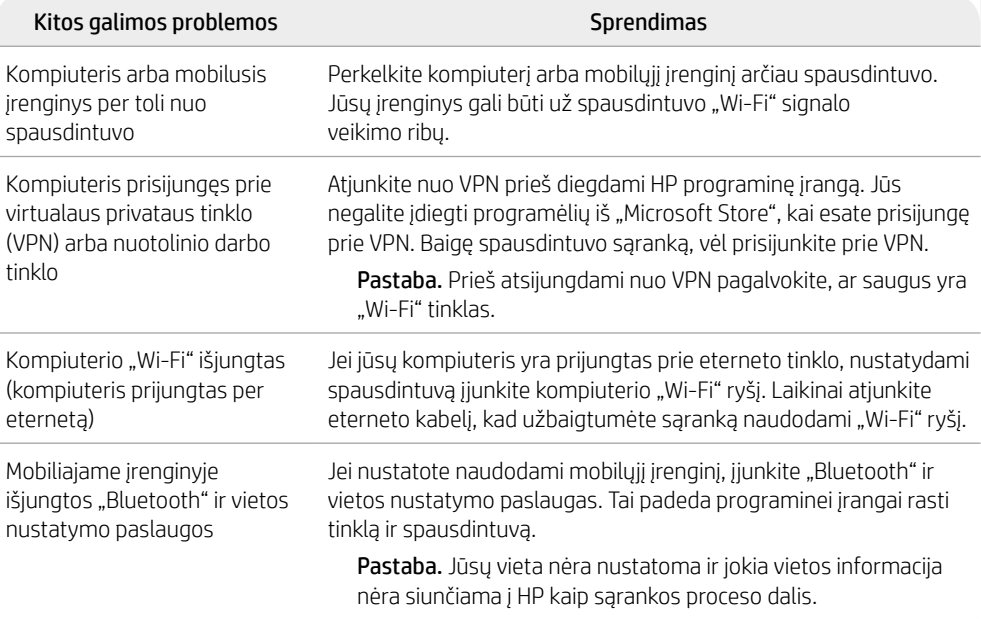

# **Spausdintuvo aparatinės įrangos sąrankos informacija**

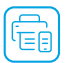

Kad būtų paprasčiau atlikti sąranką, vadovaukitės "HP" programinės įrangos instrukcijomis. Apsilankykite [123.hp.com](https://123.hp.com), norėdami įdiegti programinę įrangą.

# **Popieriaus įdėjimas**

- 1. Pakelkite, kad matytumėte popieriaus dėklą. Paslinkite kreiptuvą.
- 2. Įdėkite laiško arba A4 formato lapą ir sureguliuokite kreipiklį.
- 3. Atidarykite išvesties dėklą.
- 4. Atidarykite išvesties dėklo ilgintuvą.

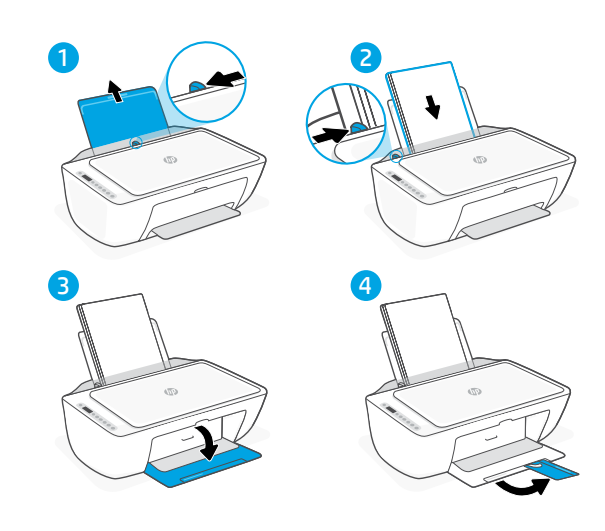

# **Įdėkite kasetes**

- 1. Atidarykite rašalo prieigos dangtį.
- 2. Nuo abiejų kasečių nuimkite apsaugines juosteles.

Perspėjimas. Nelieskite po juostele esančių kontaktų.

- 3. Pasukite kasetes taip, kad aukštesnis galas būtų nukreiptas link spausdintuvo. Įstatykite ir įspauskite kasetes.
- 4. Uždarykite rašalo prieigos dureles.

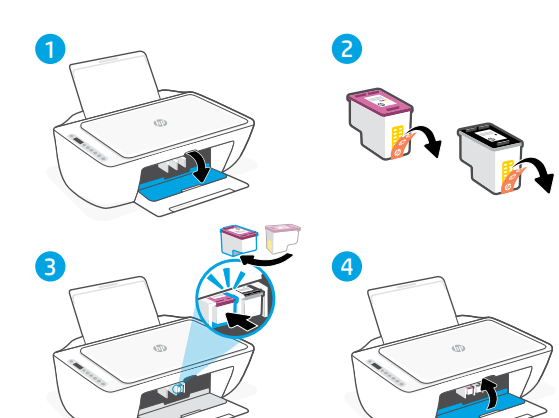

# **Pagalba ir palaikymas**

Norėdami gauti informacijos apie spausdintuvo trikčių šalinimą bei vaizdo įrašų, apsilankykite spausdintuvo pagalbos svetainėje. Norėdami rasti savo spausdintuvą, įveskite jo modelio pavadinimą.

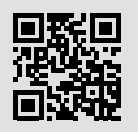

**[hp.com/support](https://www.hp.com/support)**

Šiame dokumente esanti informacija gali būti keičiama be įspėjimo.

# **Skriverfunksjoner**

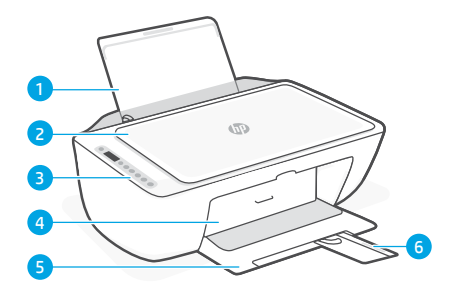

- 1 Innskuff
- 2 Skannerdeksel
- 3 Kontrollpanel
- 4 Blekkpatrondeksel
- 5 Utskuff
- 6 Utskufforlenger

# **Forside Bakside**

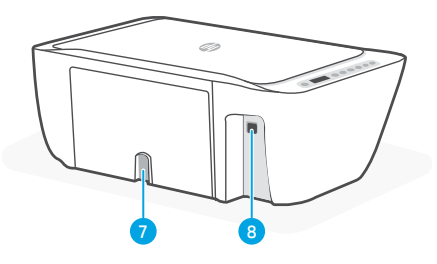

- 7 Strøminntak
- 8 USB-port. Se merknad under

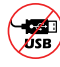

# **Ikke bruk USB til oppsettet**

Denne skriveren har en etikett som dekker USB-porten for å oppmuntre til nettverkstilkobling.

Fullfør konfigurasjonen ved hjelp av HP-programvare og en Internett-tilkobling for å bruke alle de tilgjengelige funksjonene i denne skriveren. Etter oppsettet kan du skrive ut via en USB-kabel hvis du ønsker det.

# **Kontrollpanel**

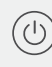

**På/av-**knapp: Trykk på den for å slå skriveren på / av.

**Blekkvarsel**-lampe Angir lite blekk eller problem med

blekkpatron.

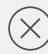

**Avbryt**-knapp Trykk for å avbryte den aktuelle operasjonen.

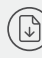

**Fortsett**-knapp/-lampe Trykk på den når den lyser for å fortsette en jobb.

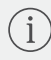

**Informasjons**-knapp/-lampe Trykk for å skrive ut et sammendrag av skriverinnstillinger og status.

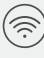

## **Trådløs**-knapp/-lampe Viser status for trådløs tilkobling. Tilkoblet når lampen lyser blått. Blinker når skriver er frakoblet eller i oppsettmodus.

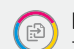

## **Fargekopi-**knapp:

Trykk på den for å starte en kopieringsjobb i farger.

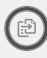

## **Svart/hvitt kopi**-knapp

Trykk på den for å starte en kopieringsjobb i svart-hvitt. Merk: For å øke antall fargekopier, trykker du på ønsket knapp flere ganger.

# **Skjermikoner**

Feilkode (E + nummer) Se tabellen nedenfor. Antall kopier Problem Kontroller HP-programvaren. Papirproblem Legg i papir / se etter fastkjørt papir. Trådløs-alarm Wi-Fi er frakoblet. Start Trådløs status og signalstyrke oppsettmodus på nytt. Wi-Fi Direct-status liit Beregnede blekknivåer

# **Feilkoder og opptatt-tilstand**

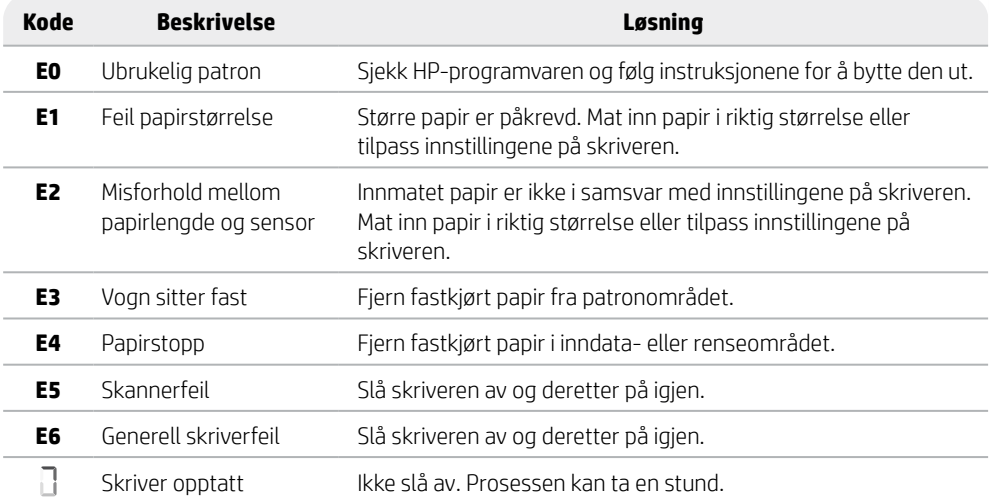

# **Fjerne fastkjørt papir**

Trykk på  $\otimes$  or å fjerne det fastkjørte papiret automatisk. Slik fjerner du fastkjørt papir:

- 1. Slå av skriveren.
- 2. Senke innskuffen, lukk utskufforlengeren og lukk igjen utskuffen.
- 3. Vipp skriveren over på siden. Finn utrenskingsdekselet i bunnen av skriveren. Trekk i tappene på begge sider av luken for å åpne den.
- 4. Fjern det fastkjørt papiret.
- 5. Lukk luken til begge låsene klikkes på plass. Snu skriveren tilbake til normal posisjon og koble til strøm. **Bunnen på skriveren**

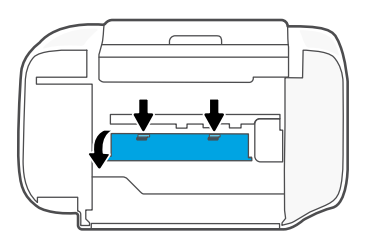

# **Hjelp og tips til Wi-Fi og tilkobling**

Hvis programvaren ikke finner skriveren under oppsettet, sjekker du følgende forhold for å løse problemet.

# **Start Wi-Fi (oppsettmodus) på nytt**

Under opprinnelig konfigurasjon: Hvis den blå Wi-Fi-lampen ikke blinker, er det ikke sikkert at skriveren er i Wi-Fi-oppsettmodus. Følge trinnene under.

Under bruk av skriveren, frakobles Wi-Fi: Hvis den blå Wi-Fi-lampen ikke lyser, koble skriveren til nettverket på nytt. Slå skriveren av og deretter på igjen. Hvis skriveren ikke kobles til igjen automatisk, følger du trinnene nedenfor.

## Tilbakestill Wi-Fi

- 1. Trykk på  $\circledast$  og  $\otimes$  samtidig. Se om På/av-knappen blinker kort, før du slipper knappene. Trådløs-lampen vil blinke blått.
- 2. Vent i ett minutt. Lukk og åpne HP-programmet på nytt, og prøv deretter å koble til på nytt.

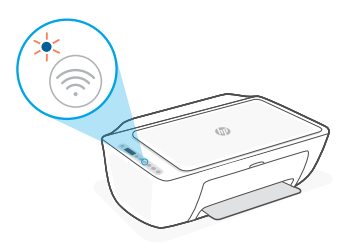

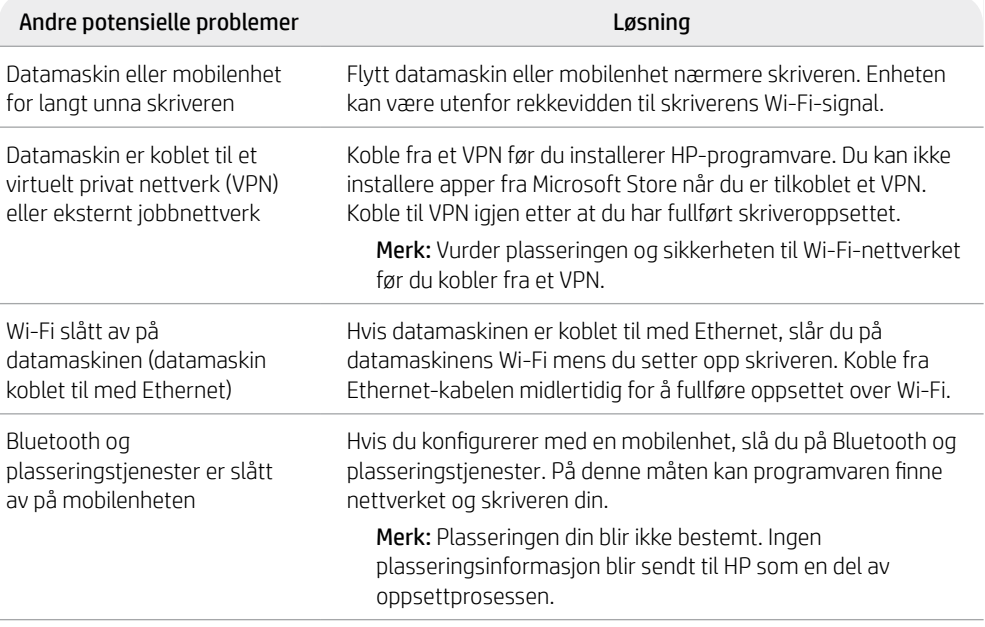

# **Konfigurasjonsinformasjon om skrivermaskinvare**

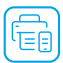

Følg instruksjonene i HP-programmet for enkel konfigurering. Gå til [123.hp.com](https://123.hp.com) for å installere programvaren.

# **Legg i papir**

- 1. Trekk ut for å se papirskuffen. Skyv opp papirførerne.
- 2. Legg i letter- eller A4-papir og juster papirførerne.
- 3. Åpne utskuffen.
- 4. Trekk opp forlengelsen av utskuffen.

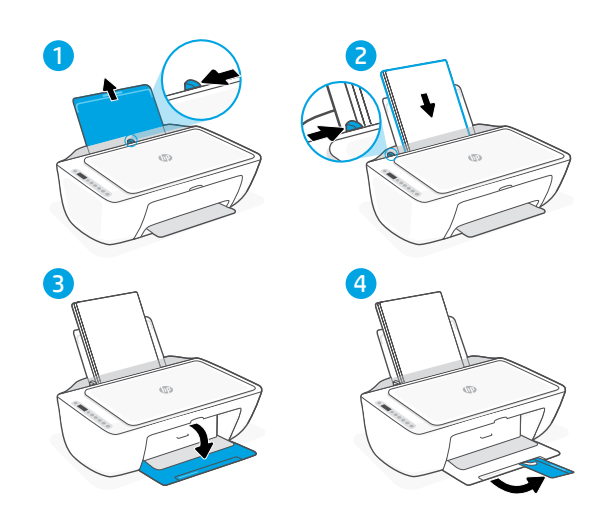

# **Installer patroner**

- 1. Åpne blekkdekselet.
- 2. Fjern den beskyttende teipen fra begge blekk patronene.

Advarsel: Ikke berør kontaktene under teipen.

- 3. Roter blekkpatronene slik at den høyere enden vender mot skriveren. Sett inn patronene og klikk dem på plass.
- 4. Lukk blekktilgangsdøren.

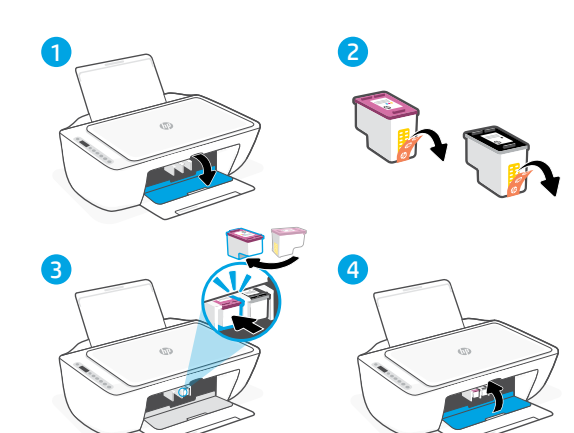

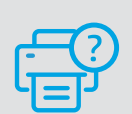

## **Hjelp og støtte**

For skriverfeilsøking og videoer, kan du gå til HPs nettsted for kundestøtte. Skriv inn modellnavn for å finne skriveren.

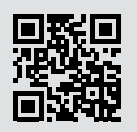

**[hp.com/support](https://www.hp.com/support)**

Informasjonen i dette materialet kan endres uten varsel.

**Norsk** 

# Português

# **Recursos da impressora**

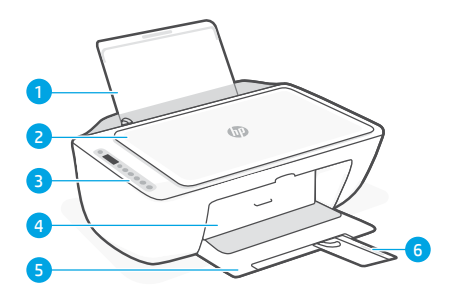

- 1 Bandeja de entrada
- 2 Tampa do scanner
- 3 Painel de controle
- 4 Porta de acesso às tintas
- 5 Bandeja de saída
- 6 Extensão da bandeja de saída

## **Frente Traseira**

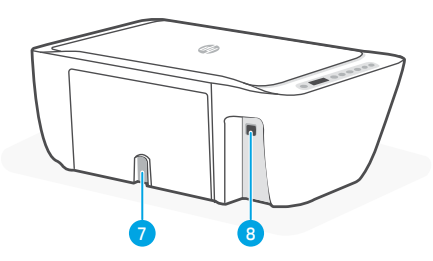

- 7 Conexão de alimentação
- 8 Porta USB. Veja a observação abaixo

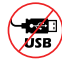

## **Não use USB para a configuração**

53Português Esta impressora possui uma etiqueta que cobre a porta USB para estimular a conexão via rede. Para utilizar todos os recursos disponíveis nesta impressora, conclua a configuração usando o software HP e uma conexão com a Internet. Após a configuração, você poderá imprimir usando um cabo USB, se necessário.

# **Painel de controle**

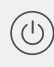

## Botão **Liga/Desliga**

Pressione para ligar/desligar a impressora.

## Luz **Alerta de tinta**

Indica pouca tinta ou problemas no cartucho.

## Botão **Cancelar**

Pressione para interromper a operação atual.

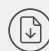

## Botão/luz **Continuar**

Pressione quando estiver aceso para continuar um trabalho.

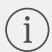

## Botão/luz **Informações**

Pressione para imprimir um resumo das configurações e status da impressora.

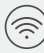

## Botão/luz **Sem fio**

Indica o status de conexão sem fio. Conectado quando a luz estiver acesa em azul estável. Pisca quando a impressora está desconectada ou no modo de configuração.

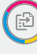

## Botão **Cópia em cores**

Pressione para iniciar um trabalho de cópia colorida.

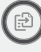

## Botão **Cópia Preto e branco**

Pressione para iniciar um trabalho de cópia em preto e branco.

Observação: Para aumentar o número de cópias, pressione o botão desejado várias vezes.

# **Ícones do visor**

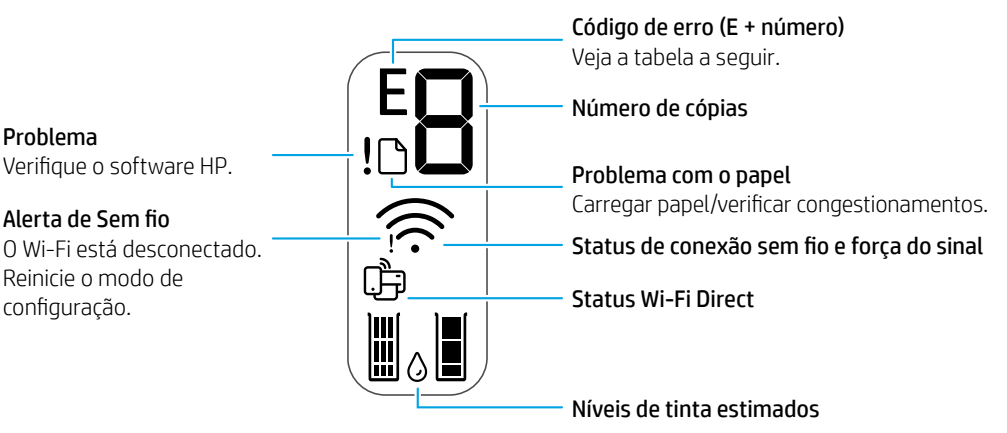

# **Códigos de erro e estado de ocupado**

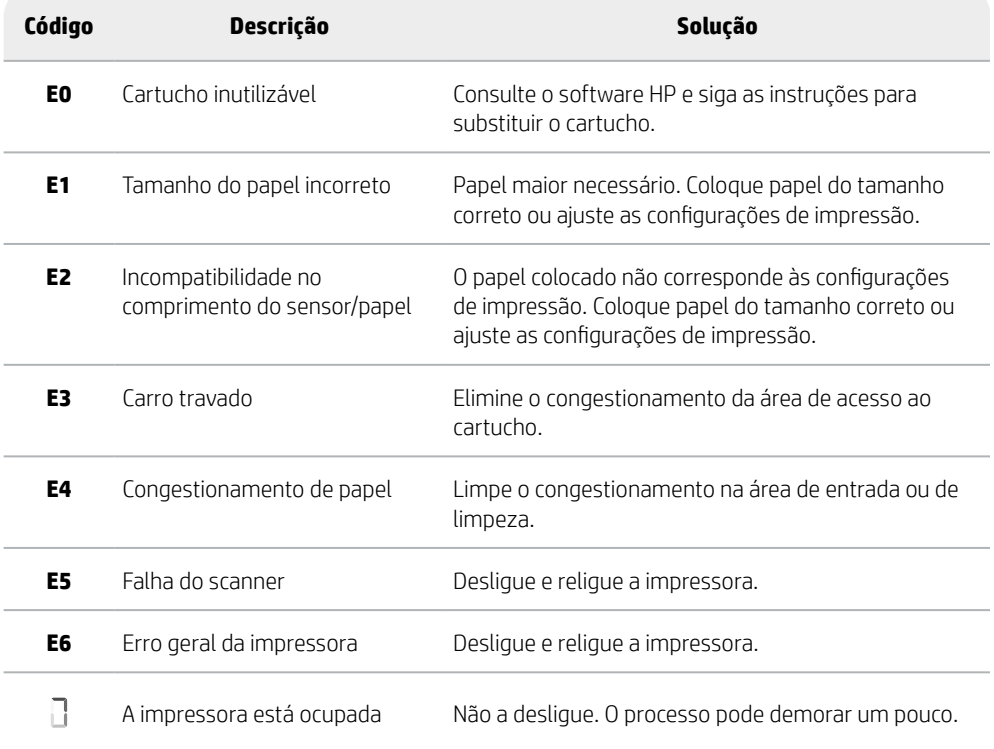

# 55Português Português

# **Limpeza de congestionamento de papel**

Pressione  $\otimes$  para limpar o congestionamento automaticamente. Para eliminar manualmente um congestionamento:

- 1 Desligue a impressora.
- 2 Abaixe a bandeja de saída, feche a extensão da bandeja de saída e empurre a bandeja de saída fechada.
- 3 Vire a impressora de cabeça para baixo. Localize a porta de limpeza na parte inferior da impressora. Puxe ambas as linguetas na porta para abri-la.
- 4 Remova o congestionamento.
- 5 Feche a porta de limpeza e certifique-se de que ambas as linguetas se encaixem no lugar. Volte a impressora para a sua posição normal e religue a impressora.

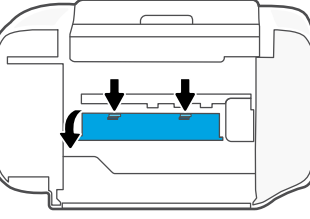

**Parte inferior da impressora**

# **Ajuda e dicas sobre Wi-Fi e conectividade**

Se o software não conseguir encontrar sua impressora durante a configuração, verifique as seguintes condições para resolver o problema.

# **Redefinir Wi-Fi (modo de configuração)**

Durante a configuração inicial: Se a luz azul de Wi-Fi não estiver piscando, pode ser que a impressora não esteja no modo de configuração do Wi-Fi. Siga as instruções abaixo.

Durante o uso da impressora, Wi-Fi se desconecta: Se a luz azul de Wi-Fi estiver apagada, reconecte a impressora à rede. Desligue e religue a impressora. Se a impressora não se reconectar automaticamente, siga as instruções abaixo.

## Redefinir Wi-Fi

- 1. Pressione  $\textcircled{e}$  e  $\otimes$  ao mesmo tempo. Assim que o botão Liga/Desliga piscar brevemente, solte os botões. A luz de Sem fio piscará na cor azul.
- 2. Aguarde um minuto. Feche e reabra o software HP e tente conectar novamente.

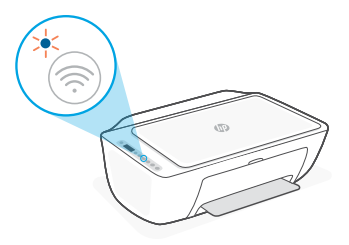

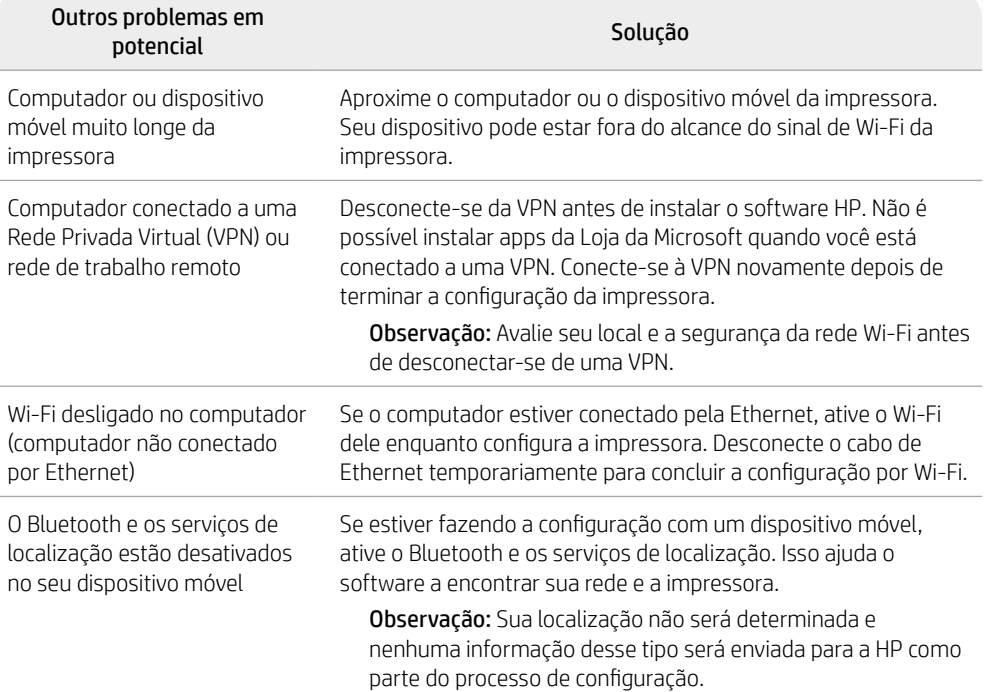

# **Informações de instalação de hardware da impressora**

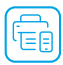

Siga as instruções no software HP para uma instalação fácil. Visite [123.hp.com](https://123.hp.com) para instalar o software.

# **Colocar papel**

- 1. Puxe para cima, revelando a bandeja de papel. Deslize a guia para abri-la.
- 2. Coloque papel carta ou A4 e ajuste a guia.
- 3. Abra a bandeja de saída.
- 4. Puxe a extensão da bandeja de saída para abri-la.

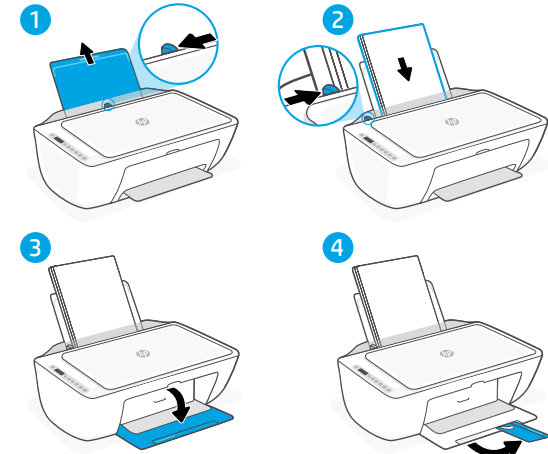

# **Instalar cartuchos**

- 1. Abra a tampa de acesso à tinta.
- 2. Remova a fita protetora de ambos os cartuchos.

Cuidado: Não toque nos contatos sob a fita adesiva.

- 3. Gire os cartuchos para que a extremidade mais alta fique voltada para a impressora. Insira os cartuchos e encaixe-os no lugar.
- 4. Feche a porta de acesso à tinta.

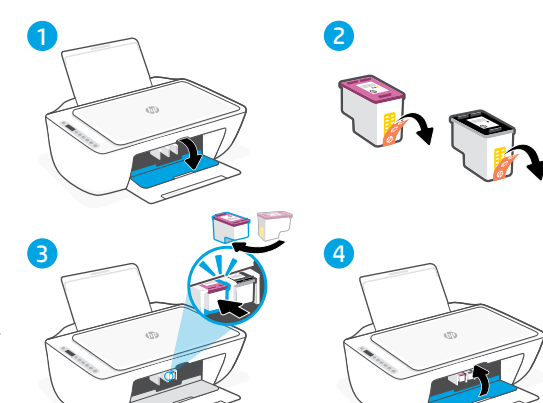

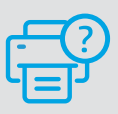

## **Ajuda e suporte**

Para informações sobre solução de problemas e vídeos, acesse o site de suporte da HP. Informe o nome do modelo para localizar a impressora.

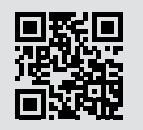

**[hp.com/support](https://www.hp.com/support)**

# **Skrivarfunktioner**

## **Framsida Baksida**

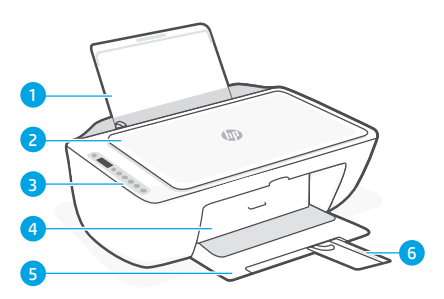

- 1 Inmatningsfack
- 2 Skannerlock
- 3 Kontrollpanel
- 4 Lucka för bläckpatroner
- 5 Utmatningsfack
- 6 Utmatningsfackets förlängningsdel

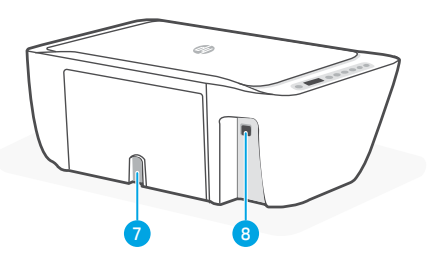

- 7 Strömanslutning
- 8 USB-port. Se anmärkning nedan

# **Använd inte USB för installation**

Den här skrivaren har en etikett över USB porten för att uppmuntra till anslutning via nätverk.

För att dra nytta av alla skrivarens tillgängliga funktioner ska du slutföra konfigurationen med hjälp av HP-programvara och en internetanslutning. Efter konfigurationen kan du skriva ut med en USB-kabel om du behöver det.

# **Kontrollpanel**

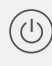

## **Strömknapp**

Tryck för att slå på/stänga av skrivaren.

## Indikatorlampa för **Bläckvarning**: Indikerar låg bläcknivå eller problem med patronen.

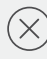

## Knapp för **Avbryt** Tryck för att avbryta den aktuella åtgärden.

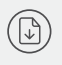

## Knapp/lampa för **Fortsätt** Tryck på den när den lyser för att fortsätta ett jobb.

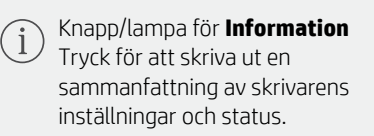

ڪا

## Knapp/lampa för **trådlös anslutning**

Indikerar statusen på den trådlösa anslutningen. Ansluten när liuset lyser fast blått. Blinkar när skrivaren är frånkopplad eller i installationsläge.

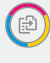

## Knapp för **färgkopia**

Tryck för att starta en kopiering i färg.

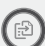

## Knapp för **kopiering i svartvitt**

Tryck för att starta en kopiering i svartvitt. Obs! Du kan öka antalet kopior genom att

trycka på önskad knapp flera gånger.

# **Skärmikoner**

Fel Kontrollera HP-programvaran. Trådlös varning Wi-Fi är frånkopplat. Starta om konfigurationsläget. Felkod (E + nummer) Se tabellen nedan. Pappersproblem Fyll på papper/kontrollera beträffande papperstrassel. Status på Wi-Fi Direct Status och signalstyrka på den trådlösa anslutningen Antal kopior

# **Felkoder och pågående tillstånd**

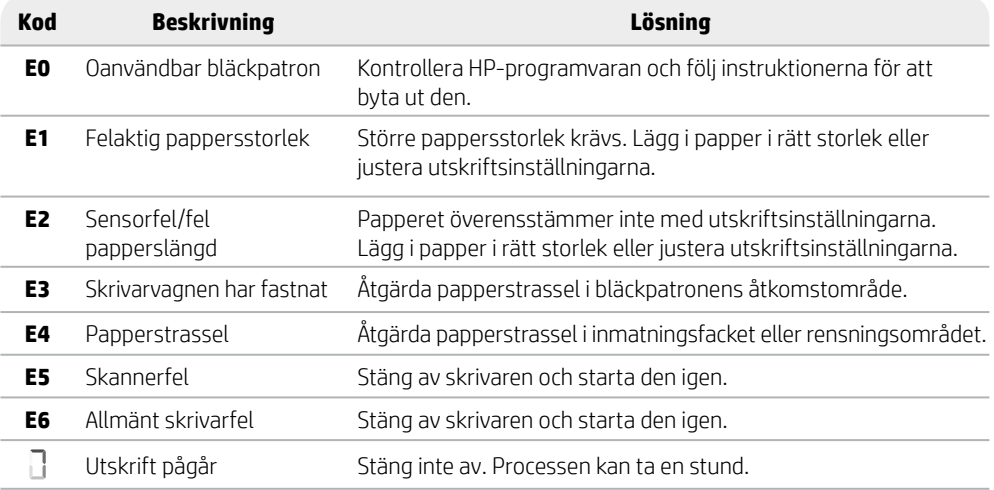

# **Rensning av papperstrassel**

Tryck på  $\otimes$  för att åtgärda papperstrasslet automatiskt. Åtgärda papperstrassel manuellt:

- 1 Stäng av skrivaren.
- 2 Fäll ned inmatningsfacket, stäng utmatningsfackets förlängningsdel och tryck in utmatningsfacket tills det stängs.
- 3 Vänd på skrivaren. Lokalisera rensningsluckan i botten av skrivaren. Dra i båda spärrarna på luckan för att öppna den.
- 4 Ta bort papperet som fastnat.
- 5 Stäng rensningsluckan så att båda spärrarna klickar på plats. Vänd tillbaka skrivaren till upprätt position och starta den.

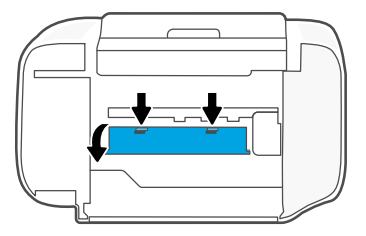

Beräknade bläcknivåer

Svenska Svenska<br>Svenska

**Skrivarens undersida**

# **Hjälp och tips för Wi-Fi och anslutningar**

Om programvaran inte kan hitta din skrivare under installationen, kontrollera följande villkor för att lösa problemet.

# **Återställa Wi-Fi (inställningsläget)**

Under den inledande konfigurationen: Om den blå Wi-Fi-lampan inte blinkar kanske skrivaren inte är i Wi-Fi-inställningsläget. Följ stegen nedan.

Wi-Fi-anslutningen bryts medan skrivaren används: Om den blå Wi-Fi-lampan är släckt återansluter du skrivaren till nätverket. Stäng av skrivaren och starta den igen. Om skrivaren inte återansluts automatiskt följer du stegen nedan.

## Återställa Wi-Fi

- 1. Tryck samtidigt på  $\circledast$  och  $\otimes$ . Verifiera att strömbrytaren blinkar kort och släpp sedan knapparna. Lampan för trådlös anslutning blinkar blått.
- 2. Vänta en minut. Stäng och öppna HP-programvaran och försök sedan ansluta igen.

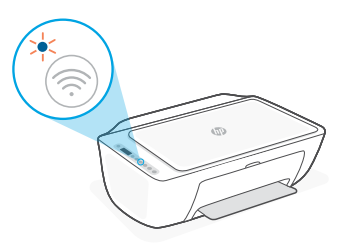

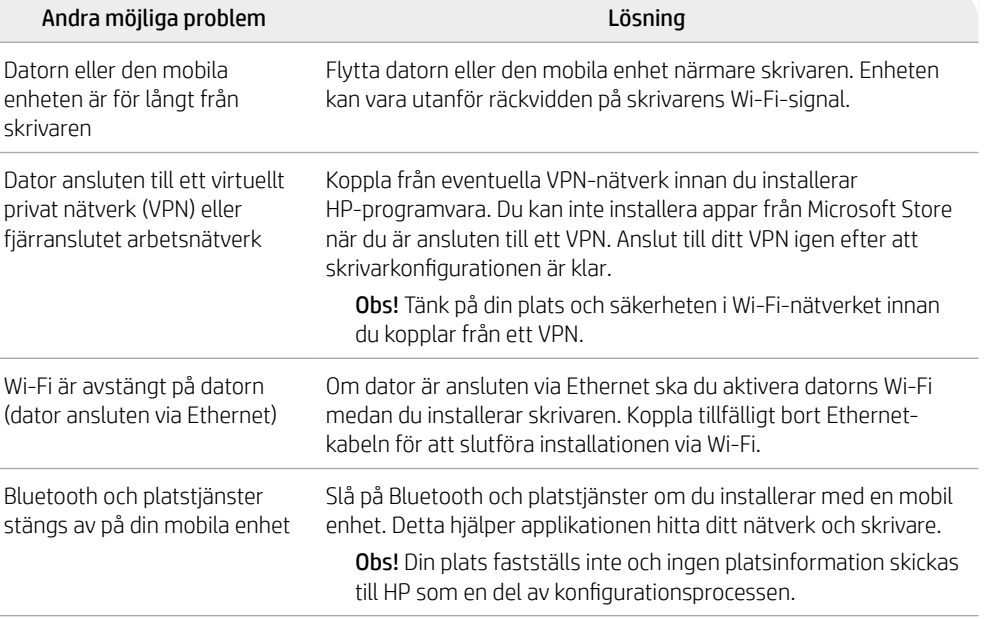

# **Installationsinformation om skrivarens maskinvara**

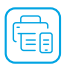

Föli instruktionerna i HP-programvaran för en enkel installation. Besök [123.hp.com](https://123.hp.com) för att installera programvaran.

# **Fyll på papper**

- 1. Dra uppåt tills du ser pappersfacket. Dra i ledaren till öppet läge.
- 2. Lägg i Letter- eller A4-papper och justera ledaren.
- 3. Öppna utmatningsfacket.
- 4. Fäll ut utmatningsfackets förlängningsdel.

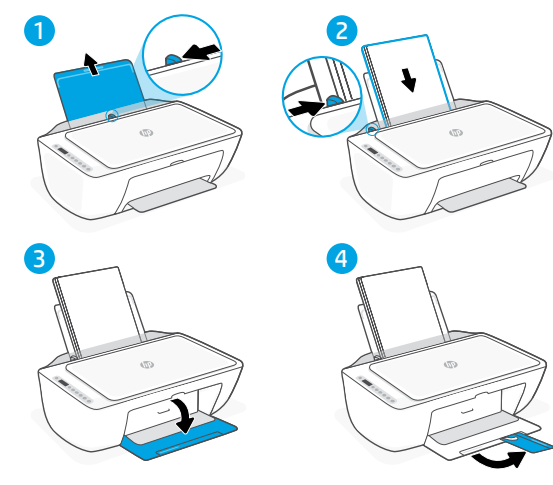

## **Installera bläckpatronerna**

- 1. Öppna bläckåtkomstluckan
- 2. Ta bort skyddstejpen från båda bläckpatronerna.

Varning! Rör inte kontakterna under tejpen.

- 3. Rotera bläckpatronerna så att den högre änden är riktad mot skrivaren. För in patronerna tills de klickar på plats.
- 4. Stäng luckan till patronerna.

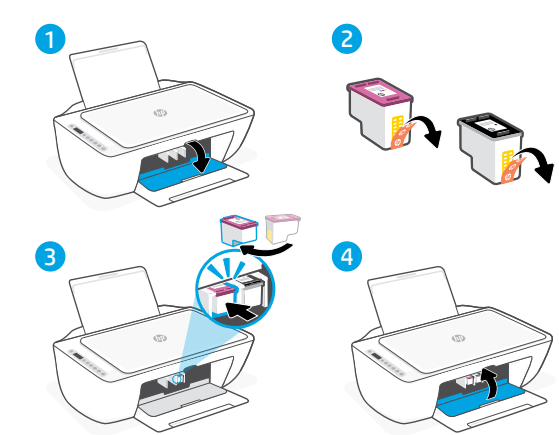

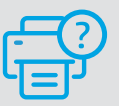

## **Hjälp och support**

Besök HPs supportwebbplats för skrivarfelsökning och videor. Ange ditt modellnamn för att hitta skrivaren.

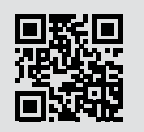

**[hp.com/support](https://www.hp.com/support)**

# **Δυνατότητες εκτυπωτή**

# **Μπροστινό μέρος Πίσω μέρος**

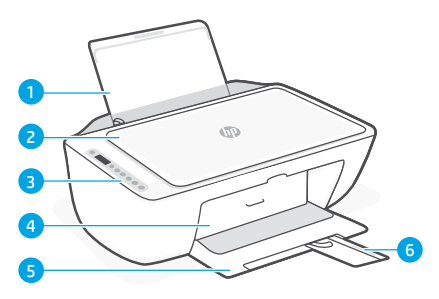

- 1 Δίσκος εισόδου
- 2 Κάλυμμα σαρωτή
- 3 Πίνακας ελέγχου
- 4 Θύρα πρόσβασης στη μελάνη
- 5 Δίσκος εξόδου
- 6 Προέκταση δίσκου εξόδου

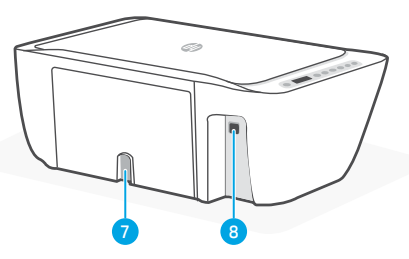

- 7 Σύνδεση τροφοδοσίας
- 8 Θύρα USB. Δείτε την σημείωση παρακάτω

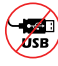

## **Μην χρησιμοποιείτε USB για την εγκατάσταση**

Αυτός ο εκτυπωτής έχει μια ετικέτα που καλύπτει τη θύρα USB για να ενθαρρύνει τη σύνδεση δικτύου.

Για να χρησιμοποιήσετε όλες τις διαθέσιμες δυνατότητες αυτού του εκτυπωτή, σας συνιστούμε να ολοκληρώσετε τη ρύθμιση χρησιμοποιώντας το λογισμικό HP και μια σύνδεση στο Internet. Μετά τη ρύθμιση, μπορείτε να εκτυπώσετε χρησιμοποιώντας ένα καλώδιο USB εάν χρειάζεται.

# **Πίνακας ελέγχου**

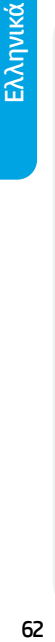

## Κουμπί **Ενεργοποίησης**

Πατήστε το για να ενεργοποιήσετε/ απενεργοποιήσετε τον εκτυπωτή.

## Φωτεινή ένδειξη **Ειδοποίηση μελάνης**  Υποδεικνύει ότι το επίπεδο της μελάνης είναι χαμηλό ή ότι υπάρχει πρόβλημα με το δοχείο.

## Κουμπί **Ακύρωση**

Πατήστε το για να διακόψετε την τρέχουσα λειτουργία.

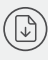

Κουμπί/φωτεινή ένδειξη **Επαναφορά** Πατήστε το όταν είναι αναμμένο για να συνεχίσετε μια εργασία.

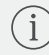

## Κουμπί/φωτεινή ένδειξη **Πληροφορίες**

Πατήστε το για να εκτυπώσετε μια σύνοψη των ρυθμίσεων και της κατάστασης του εκτυπωτή.

# (ತ್ರ

## Κουμπί/φωτεινή ένδειξη **Ασύρματη σύνδεση**

Υποδεικνύει την κατάσταση της ασύρματης σύνδεσης. Όταν η φωτεινή ένδειξη είναι σταθερά μπλε, υπάρχει σύνδεση. Όταν ο εκτυπωτής είναι αποσυνδεδεμένος ή σε λειτουργία ρύθμισης, η φωτεινή ένδειξη αναβοσβήνει.

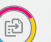

## Κουμπί **Έγχρωμης αντιγραφής**

Πατήστε το για να ξεκινήσετε μια εργασία έγχρωμης αντιγραφής.

## Κουμπί **Ασπρόμαυρης αντιγραφής**

Πατήστε το για να ξεκινήσετε μια εργασία ασπρόμαυρης αντιγραφής. Σημείωση: Για να αυξήσετε τον αριθμό των αντιγράφων, πατήστε το κατάλληλο κουμπί πολλές φορές.

# **Εικονίδια οθόνης**

Κωδικός σφάλματος (E + αριθμός) Δείτε τον πίνακα παρακάτω. Αριθμός αντιγράφων Πρόβλημα Ελέγξτε το λογισμικό HP. Προβλήματα με το χαρτί Τοποθετήστε χαρτί ή ελέγξτε για εμπλοκές. Προειδοποίηση ασύρματης Κατάσταση και ένταση σήματος σύνδεσης ασύρματης σύνδεσης Δεν υπάρχει σύνδεση σε Κατάσταση Wi-Fi Direct δίκτυο Wi-Fi. Επανεκκινήστε τη λειτουργία ρύθμισης. liitl Εκτιμώμενα επίπεδα μελάνης

# **Κωδικοί σφάλματος και κατάσταση απασχολημένου**

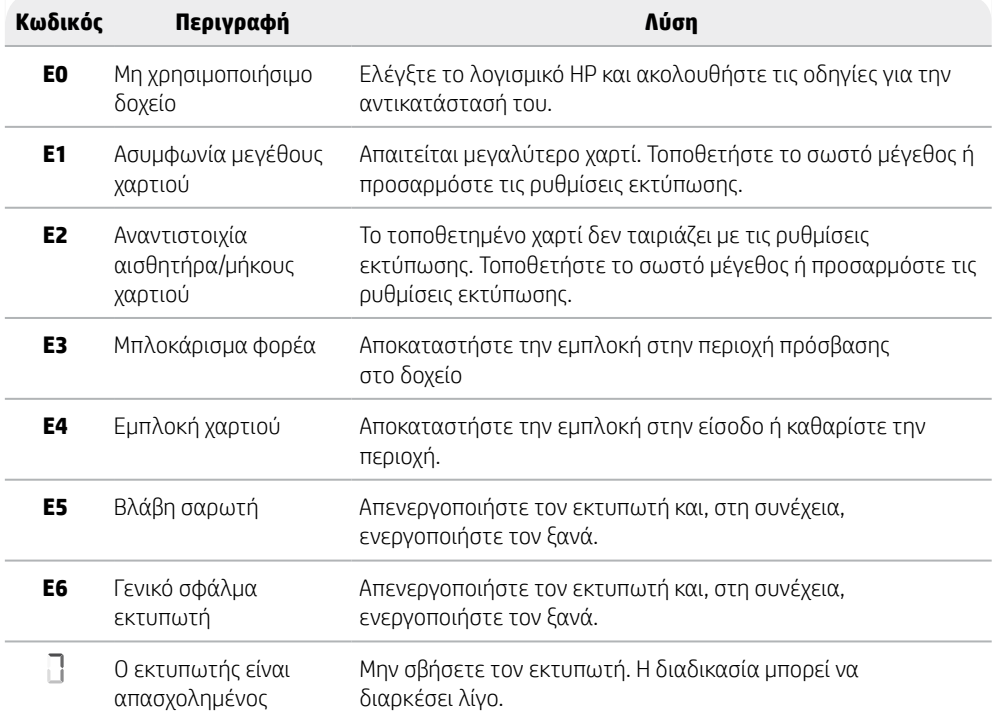

ENNIVIKÓ

# **Αποκατάσταση εμπλοκής χαρτιού**

Πατήστε  $\otimes$  για να αποκαταστήσετε αυτόματα την εμπλοκή χαρτιού. Για να αποκαταστήσετε μια εμπλοκή χαρτιού με μη αυτόματο τρόπο:

- 1 Απενεργοποιήστε τον εκτυπωτή.
- 2 Χαμηλώστε τομ δίσκο εισόδου, κλείστε την προέκταση του δίσκου εξόδου, και ωθήστε για να κλείσετε τον δίσκο εξόδου.
- 3 Γυρίστε τον εκτυπωτή ανάποδα. Εντοπίστε τη θύρα καθαρισμού στην κάτω πλευρά του εκτυπωτή. Πιέστε και τις δύο προεξοχές της θύρας για να την ανοίξετε.
- 4 Αφαιρέστε το μπλοκαρισμένο χαρτί.
- 5 Κλείστε τη θύρα καθαρισμού μέχρι και τα δύο κλείστρα να ασφαλίσουν στη θέση τους. Επαναφέρετε τον εκτυπωτή στην κανονική του θέση και ενεργοποιήστε τον.

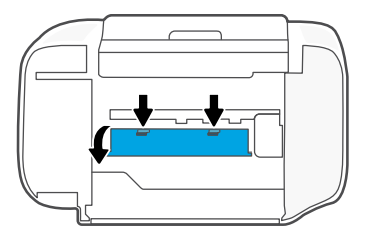

**Στο κάτω μέρος του εκτυπωτή**

# **Βοήθεια και συμβουλές για το Wi-Fi και τη συνδεσιμότητα**

Εάν το λογισμικό δεν έχει δυνατότητα εντοπισμού του εκτυπωτή σας κατά τη ρύθμιση, ελέγξτε τις παρακάτω συνθήκες για να επιλύσετε το πρόβλημα.

# **Επανεκκινήστε το Wi-Fi (λειτουργία ρύθμισης)**

Κατά την αρχική ρύθμιση: Αν η μπλε φωτεινή ένδειξη Wi-Fi δεν αναβοσβήνει, ο εκτυπωτής μπορεί να μην βρίσκεται σε λειτουργία ρύθμισης Wi-Fi. Ακολουθήστε τα παρακάτω βήματα.

Κατά τη χρήση του εκτυπωτή, το Wi-Fi αποσυνδέεται: Αν η μπλε φωτεινή ένδειξη Wi-Fi είναι σβηστή, συνδέστε ξανά τον εκτυπωτή στο δίκτυο. Απενεργοποιήστε και ενεργοποιήστε ξανά τον εκτυπωτή. Εάν ο εκτυπωτής δεν επανασυνδεθεί αυτόματα, ακολουθήστε τα παρακάτω βήματα.

## Εκτελέστε επαναφορά Wi-Fi

- **1.** Πατήστε ταυτόχρονα τα κουμπιά  $\circledast$  και  $\otimes$ . Περιμένετε να δείτε το κουμπί λειτουργίας να αναβοσβήνει σύντομα και αφήστε τα κουμπιά. Η φωτεινή ένδειξη ασύρματης σύνδεσης θα αναβοσβήσει με μπλε χρώμα.
- 2. Περιμένετε ένα λεπτό. Κλείστε και ανοίξτε ξανά το λογισμικό HP και, στη συνέχεια, προσπαθήστε ξανά να συνδεθείτε.

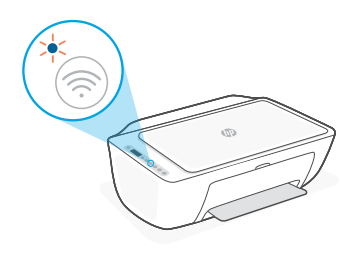

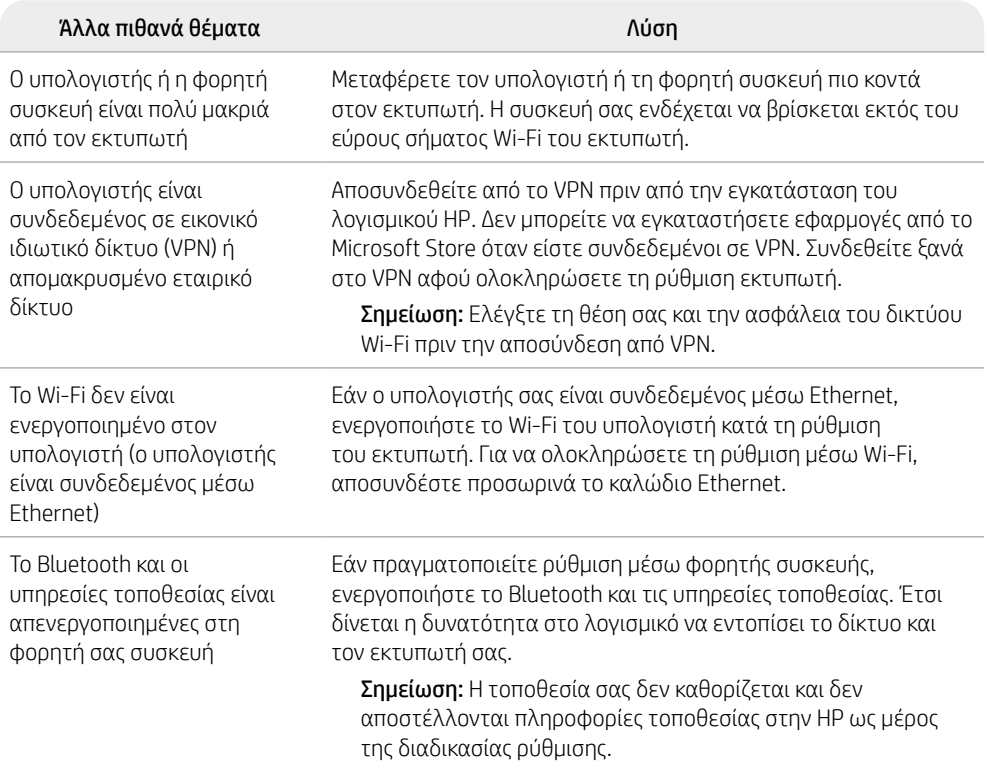

# **Προβλήματα εγκατάστασης υλικού του εκτυπωτή**

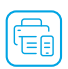

Ακολουθήστε τις οδηγίες στο λογισμικό HP για εύκολη ρύθμιση. Επισκεφθείτε τη διεύθυνση [123.hp.com](https://123.hp.com) για την εγκατάσταση του λογισμικού.

# **Φόρτωση χαρτιού**

- 1. Σηκώστε προς τα πάνω για να αποκαλύψετε τον δίσκο χαρτιού. Σύρετε προς τα έξω τον οδηγό.
- 2. Τοποθετήστε χαρτί Letter ή A4 και ρυθμίστε τον οδηγό.
- 3. Ανοίξτε τον δίσκο εξόδου.
- 4. Τραβήξτε προς τα έξω την προέκταση του δίσκου εξόδου.

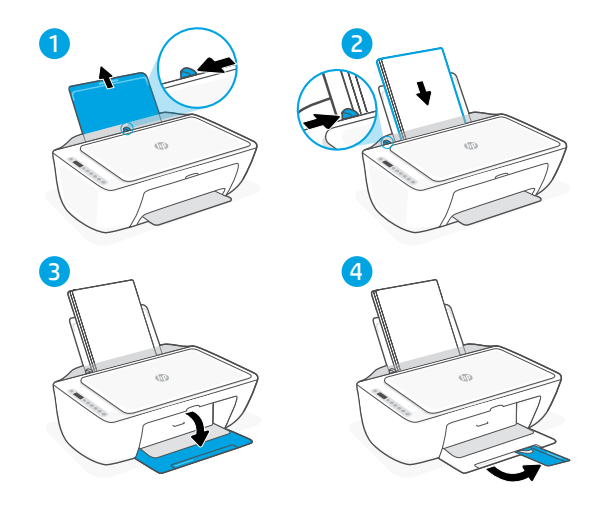

# **Τοποθετήστε δοχεία**

- 1. Ανοίξτε την θύρα πρόσβασης μελάνης.
- 2. Αφαιρέστε την προστατευτική ταινία και από τα δύο δοχεία.

Προσοχή: Μην αγγίζετε τις επαφές κάτω από την ταινία.

- 3. Περιστρέψτε τα δοχεία έτσι ώστε το ψηλότερο άκρο να βλέπει προς τον εκτυπωτή. Εισαγάγετε τα δοχεία και κουμπώστε τα στη θέση τους.
- 4. Κλείστε τη θύρα πρόσβασης στη μελάνη.

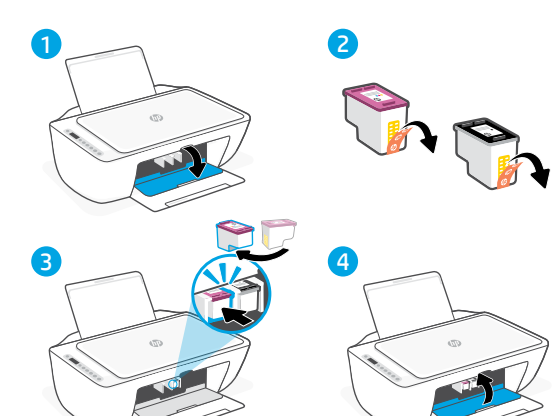

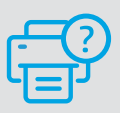

## **Βοήθεια και υποστήριξη**

Για αντιμετώπιση προβλημάτων και βίντεο για τον εκτυπωτή, επισκεφτείτε την τοποθεσία web υποστήριξης της HP. Εισαγάγετε το όνομα μοντέλου για να βρείτε τον εκτυπωτή.

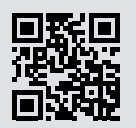

**[hp.com/support](https://www.hp.com/support)**

Οι πληροφορίες που περιέχονται στο παρόν ενδέχεται να αλλάξουν χωρίς προειδοποίηση.

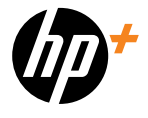

© Copyright 2024 HP Development Company, L.P.

Imprimé en Chine Gedruckt in China Stampato in Cina Impreso en China Impresso na China Printed in China

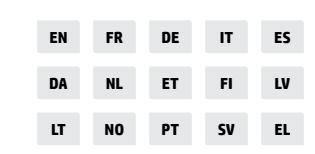

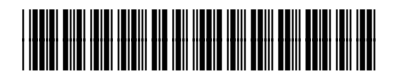

588K9-90008